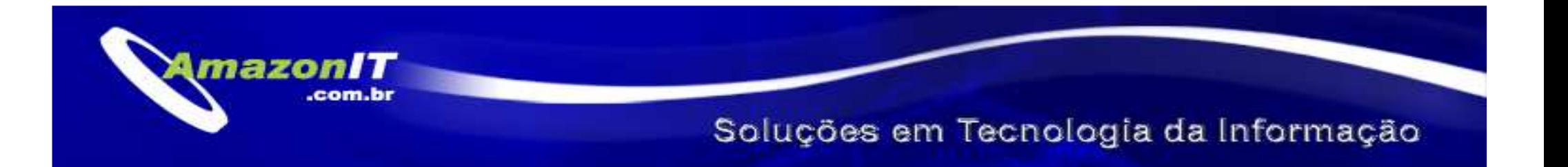

# Manual Balcão de Negóciospara Usuários Administradores

Manual Balcão de Negócios para **AmazonIT – Soluções em Tecnologia da Informação**Usuários Administradores**amazonit@amazonit.com.br – (92) 3216 3216-3884** 

#### Funcionamento do Balcão de Negócios

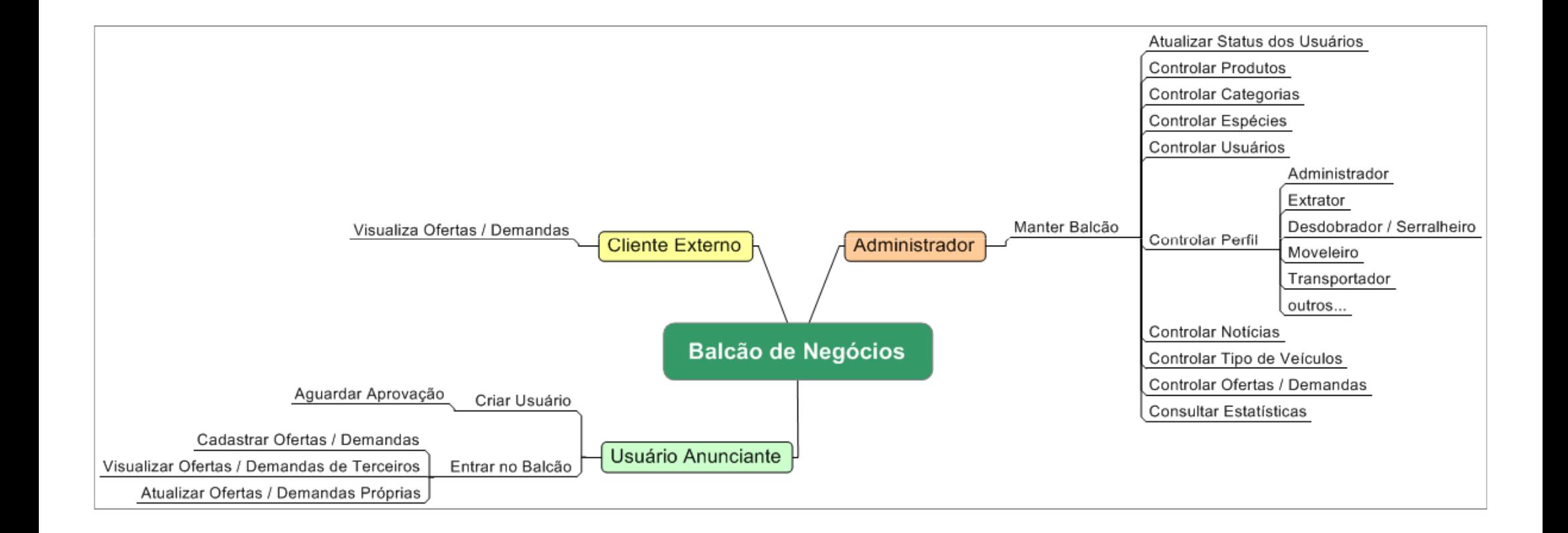

#### Como entrar no balcão

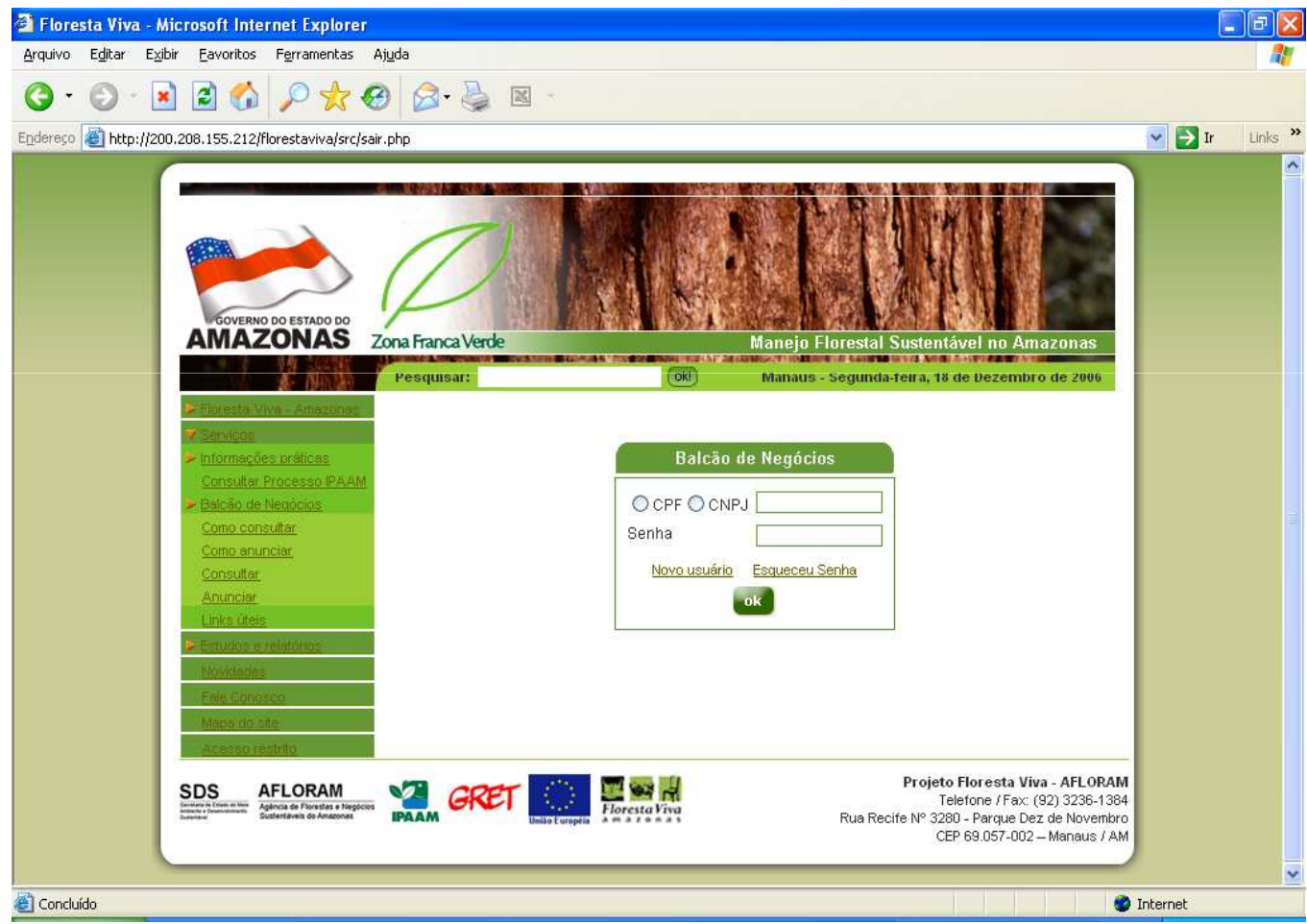

Para entrar no balcão é necessário possuir uma identificação. Essa identificação se limita ao CPF ou CNPJ e uma senha de no mínimo 6 caracteres inseridos no cadastro do usuário.

De posse desta identificação, escolha a opção CPF ou CNPJ e ao lado informe o dado;

No campo senha, informe a senha cadastrada.

### Menu Administrador

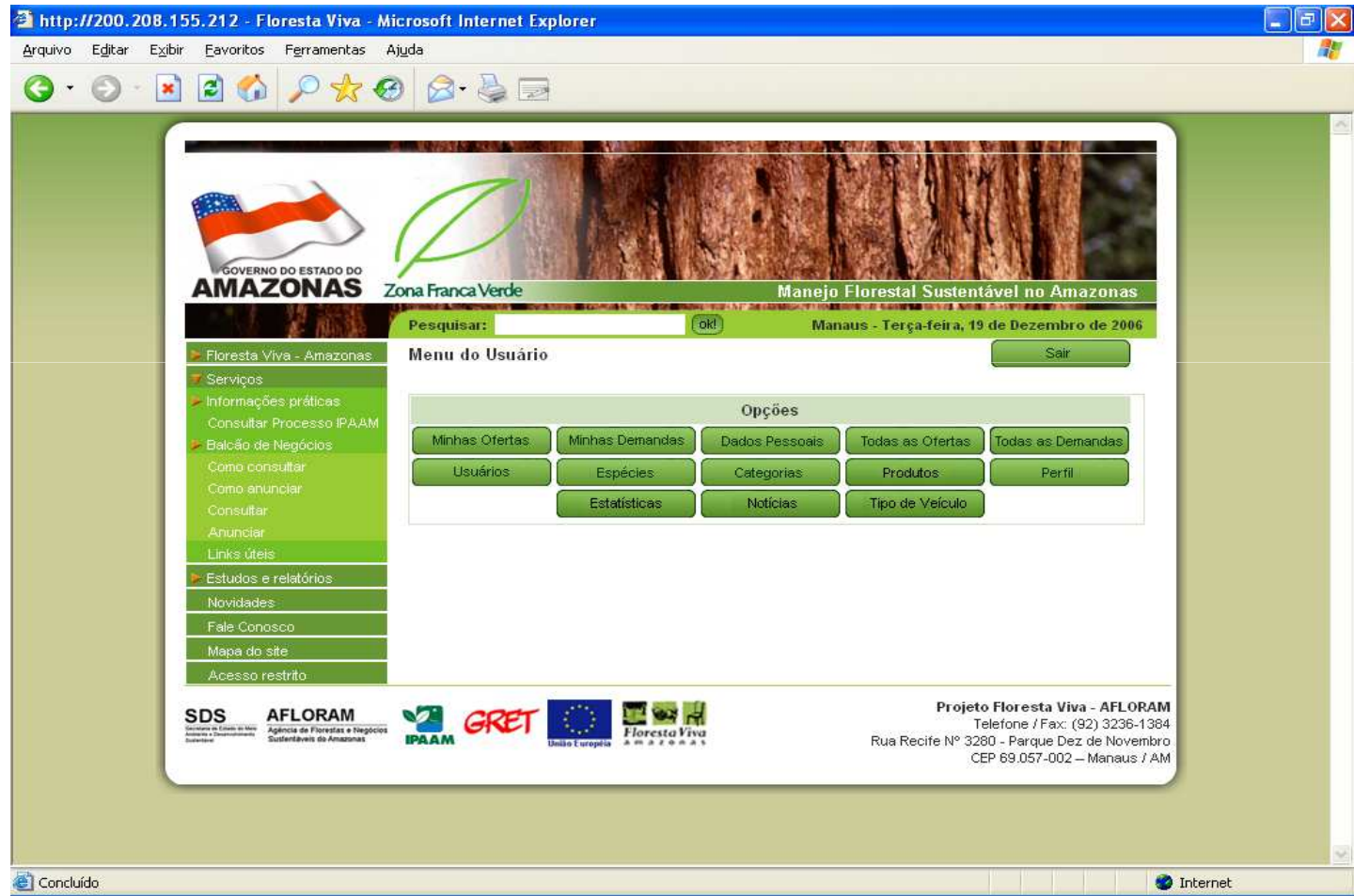

No caso de um usuário com perfil Administrador, por padrão, estas serão as opções disponíveis.

# Cadastrando Novo Usuário

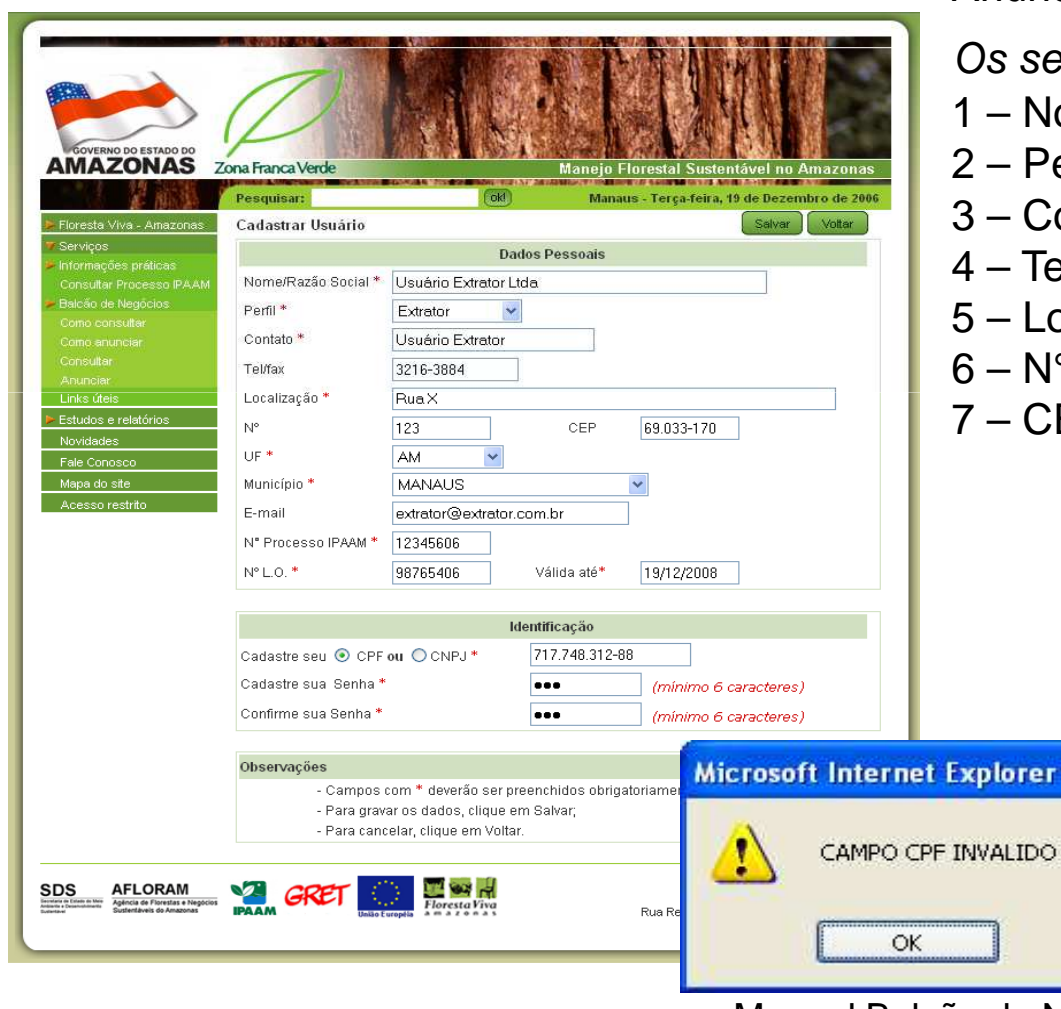

Um cliente externo pode se tornar um Usuário Anunciante, basta se cadastrar no balcão.

- eguintes dados serão solicitados:  $8 - UF$
- 1 Nome ou Razão Social
- Perfil
- $2$ ontato
- 4 Telefone
- 5 Localização
- N° (casa/prédio/local)
- $\mathsf{CEP}$
- 9 Município $10 - E$ -mail
- 11 N°Processo IPAAM
- $12 N^{\circ}$ LO
- 13 Validade LO
- 14 CPF/CNPJ
- 15 Senha

Após inserir os dados, clique no botão Salvar, o sistema irá validar o preenchimento e o CPF/CNPJ informado. Caso esteja faltando algum dado obrigatório ou o CPF/CNPJ seja inválido, o sistema não efetuará o cadastro e informará ao usuário qual o campo problemático.

# Cadastrando Novo Usuário (cont.)

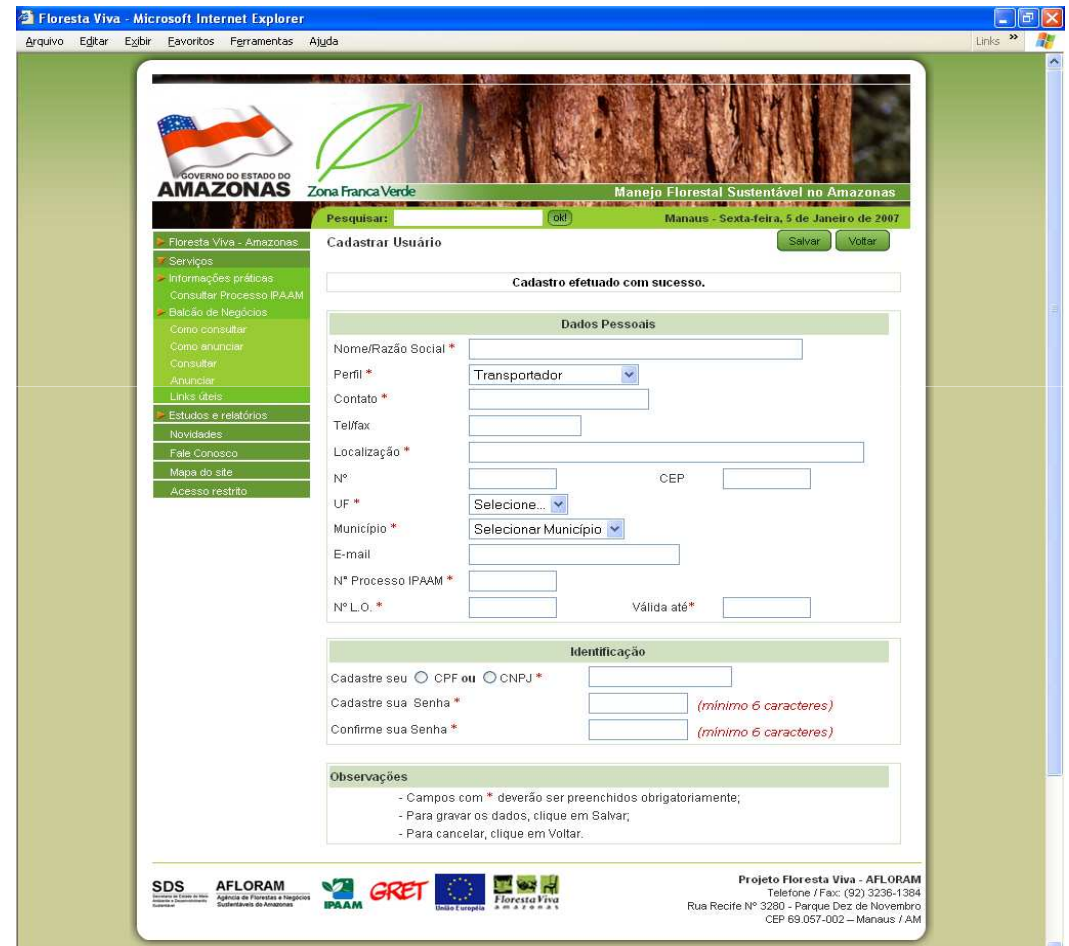

Após o preenchimento do(s) campo(s) problemático(s), clique novamente em Salvar e se estiver tudo correto o sistema irá efetuar o cadastro.

A seguinte mensagem será exibida :

**"Cadastro efetuado com sucesso."**

## Aguardando aprovação

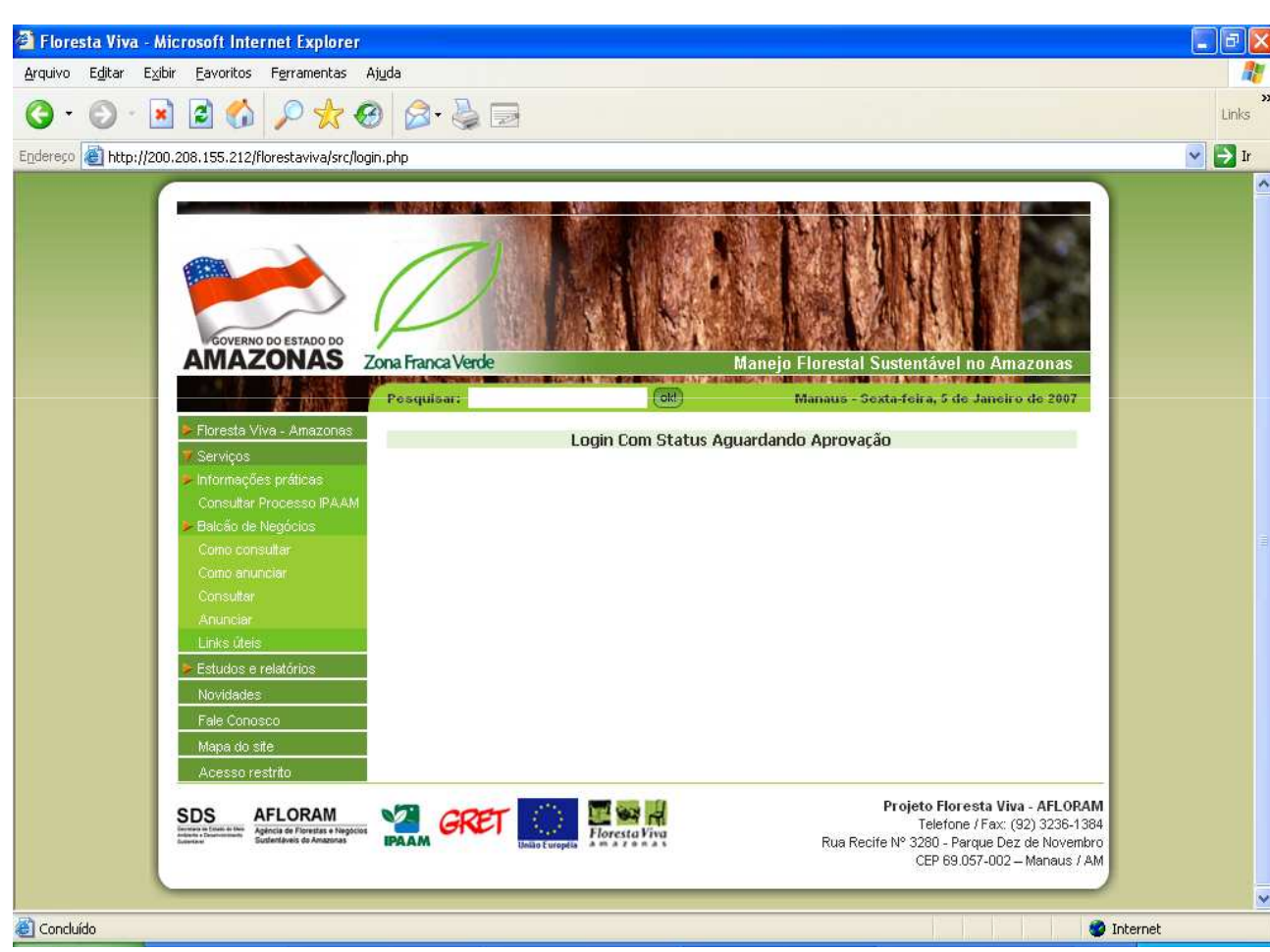

Manual Balcão de Negócios para Usuários Administradores

 Mesmo o usuário tendo se cadastrado não significa que ele já poderá utilizar o balcão.

O usuário passará por um processo de aprovação e somente usuários do perfil Administrador poderão Aproválos.

Enquanto isso, se o usuário recentemente cadastrado tentar entrar no balcão ele receberá a seguinte mensagem : **"Login com Status Aguardando Aprovação".**

seguintes status: Recusado e Além de Aguardando Aprovação o usuário poderá receber os Vencido.

## Menu Usuário

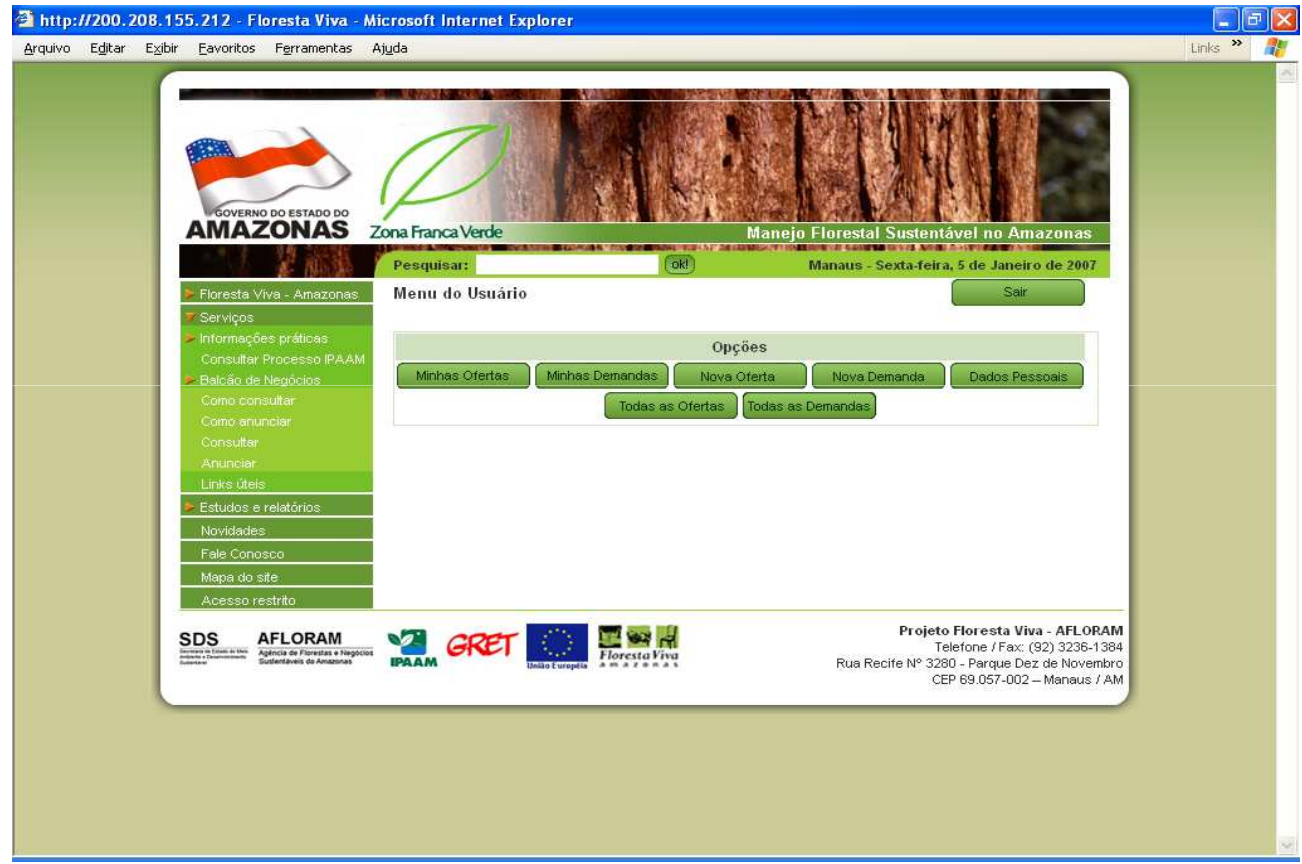

Caso o usuário seja "Aprovado" quando tentar entrar no sistema ele conseguirá visualizar as opções disponíveis de acordo com o perfil escolhido no cadastro.

## Cadastrando uma nova oferta

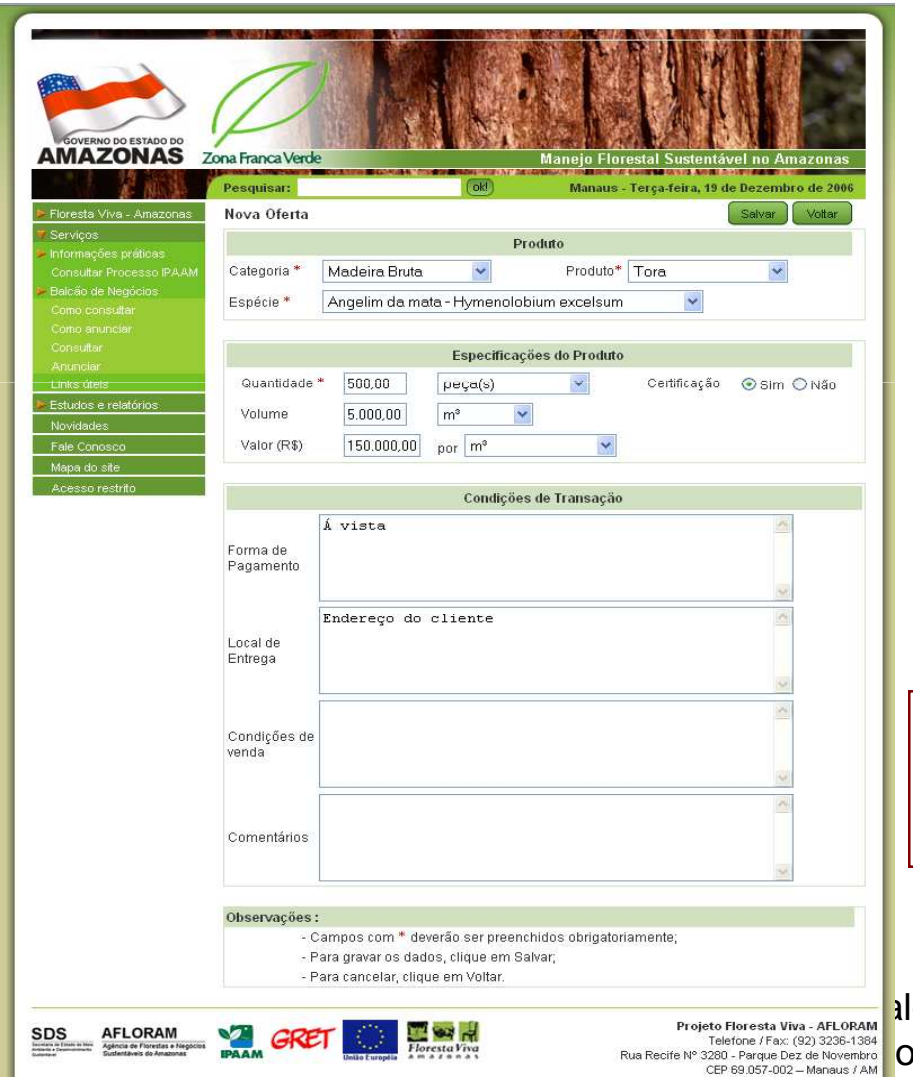

Para cadastrar uma Nova Oferta, clique no botão Nova oferta no menu de opções do usuário.

Para um usuário com perfil Extrator, os seguintes dados serão solicitados:

- 1 Categoria;
- 2 Produto;
- 3 Espécie;
- 4 Quantidade e sua unidade;
- 5 volume e sua unidade;

6 – valor e sua unidade;

Para outras categorias escolhidas poderão aparecer outros dados para especificar melhor o produto a ser anunciado.

Após preencher os campos, clique em Salvar.

Icão de Negócios para us Administradores

- 7 Certificação;
- 8 Forma de Pagamento;
- 9 Local de Entrega;
- 10 Condições de Venda;
- 11 Comentários;

### Minhas Ofertas

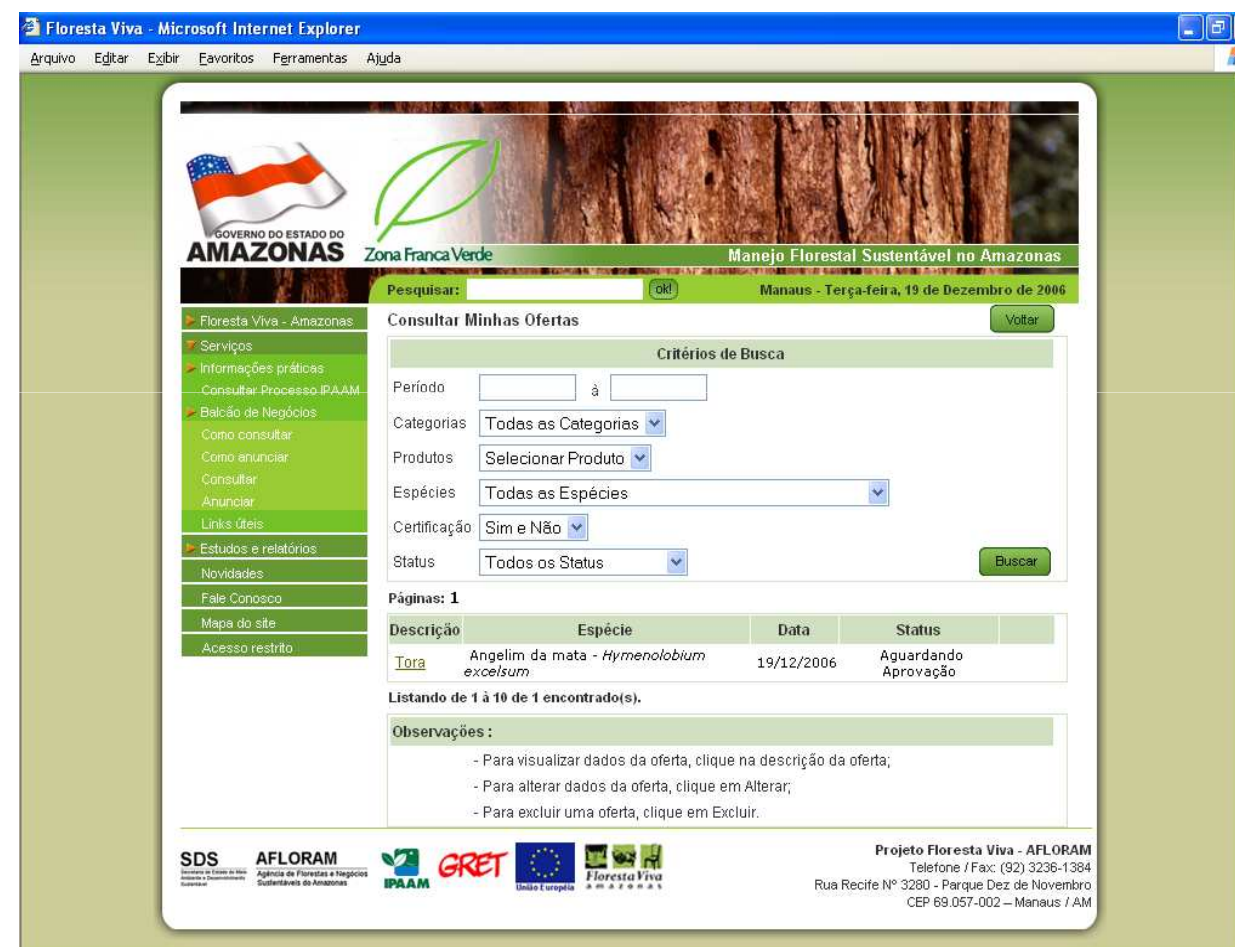

Para visualizar e atualizar os dados de uma oferta cadastrada, clique no botão Minhas Ofertas no menu de opções do usuário.

O usuário poderá realizar vários tipos de filtragem da informação, podendo consultar por Categoria, Produto, Espécies, Certificação e status.

Para uma oferta poder ser visualizada por outros usuários o Administrador terá que "Aprovar" a oferta cadastrada que recebe "Aguardando Aprovação" logo após a efetivação do cadastro.

O Administrador também poderá recusar uma oferta.

## Visualizando dados de uma oferta

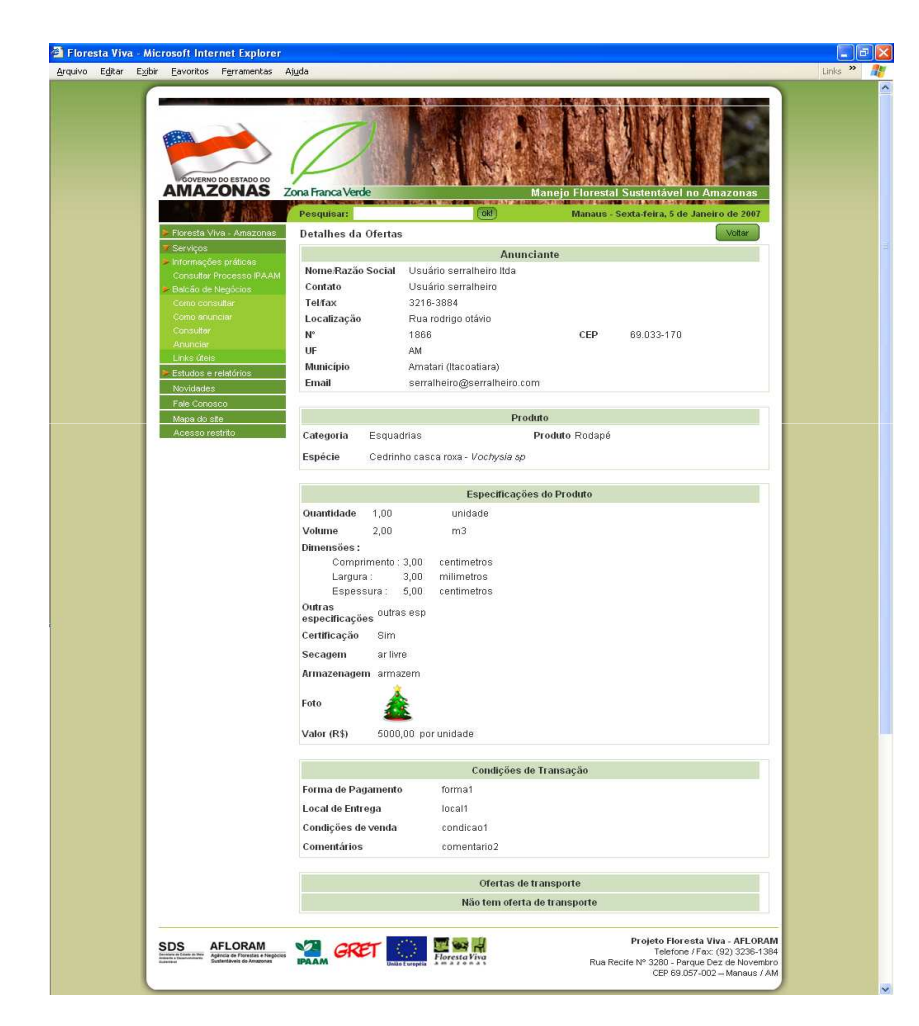

Existem 3 maneiras de se visualizar os dados de uma oferta :

1ª - Através da opção Minhas Ofertas, onde o usuário que cadastrou poderá visualizar as suas ofertas;

2ª - Através da opção Todas as Ofertas, onde o usuário logado poderá visualizar os dados de todas as Ofertas cadastradas e aprovadas pelo Administrador, independente de quem cadastrou a oferta;

3ª - Através da Opção consultar localizada no Menu do site na sessão Serviços / Balcão de Negócios / Consultar, onde não precisa estar logado

### Alterando dados de uma oferta

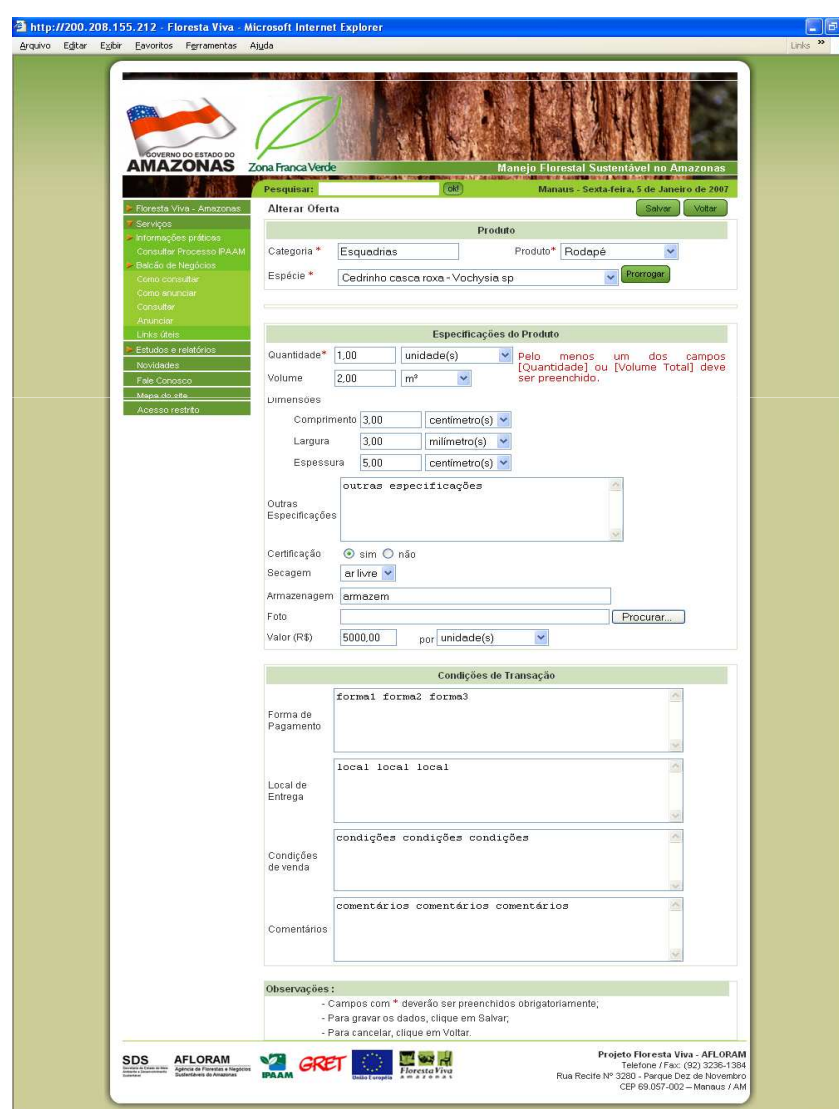

 Para alterar uma oferta, é necessário que o usuário que criou a oferta entre no balcão, escolha a opção do menu do usuários Minhas Ofertas e após aparecer a listagem de ofertas, busca-se a oferta que se deseja alterar e clique em alterar.

Uma tela com as informações da oferta será mostrada e esta poderá ser atualizada. Após a sua atualização a oferta ganha um novo status: "Aguardando Aprovação", para que o administrador possa verificar se as informações estão corretas.

Prorrogação:

Balcão de Negócios para arios Administradores 12Após 60 dias da data de aprovação da oferta, automaticamente a oferta ganha um status de vencida, quando o usuário clica em alterar oferta, um botão Prorrogar está visível ao lado do campo espécie. Basta clicar em prorrogar e a oferta será prorrogada por mais 60 dias.

# Alterando dados de uma oferta (cont.)

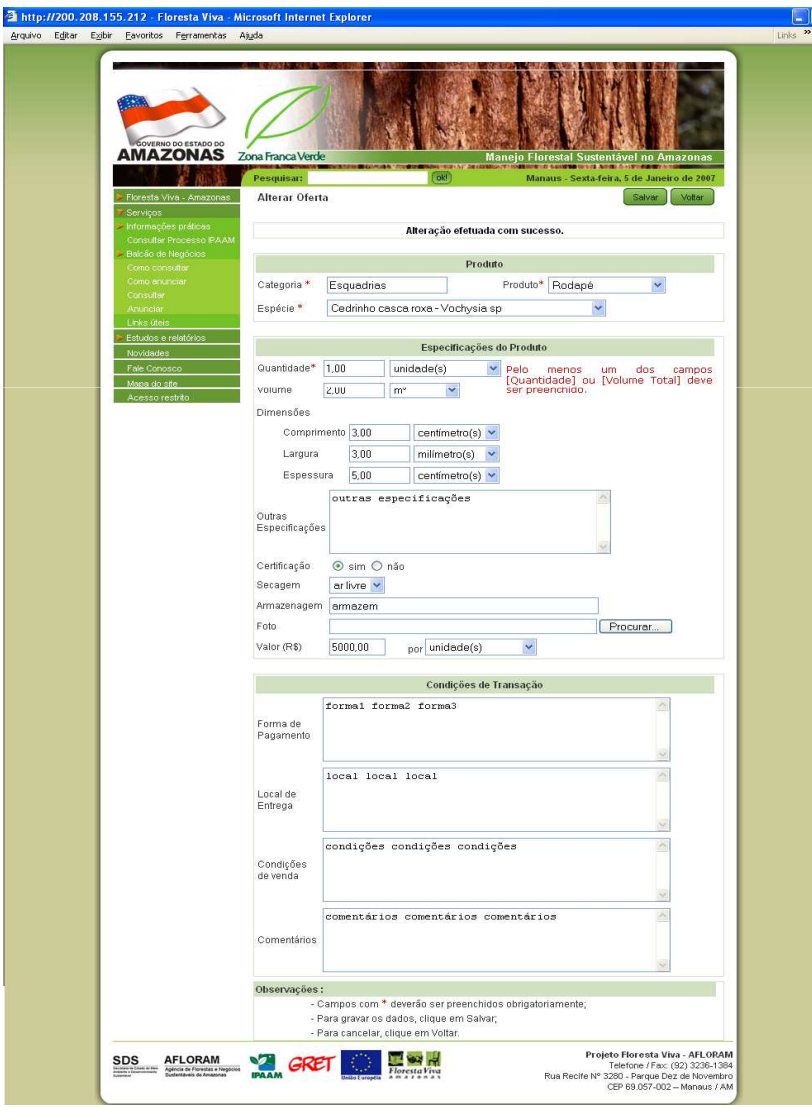

Após a atualização das informações da oferta, clique em Salvar e os dados serão atualizados.

A seguinte mensagem será mostrada, se a alteração for efetivada: "**Alteração efetuada com sucesso.**"

## Consultando todas as ofertas

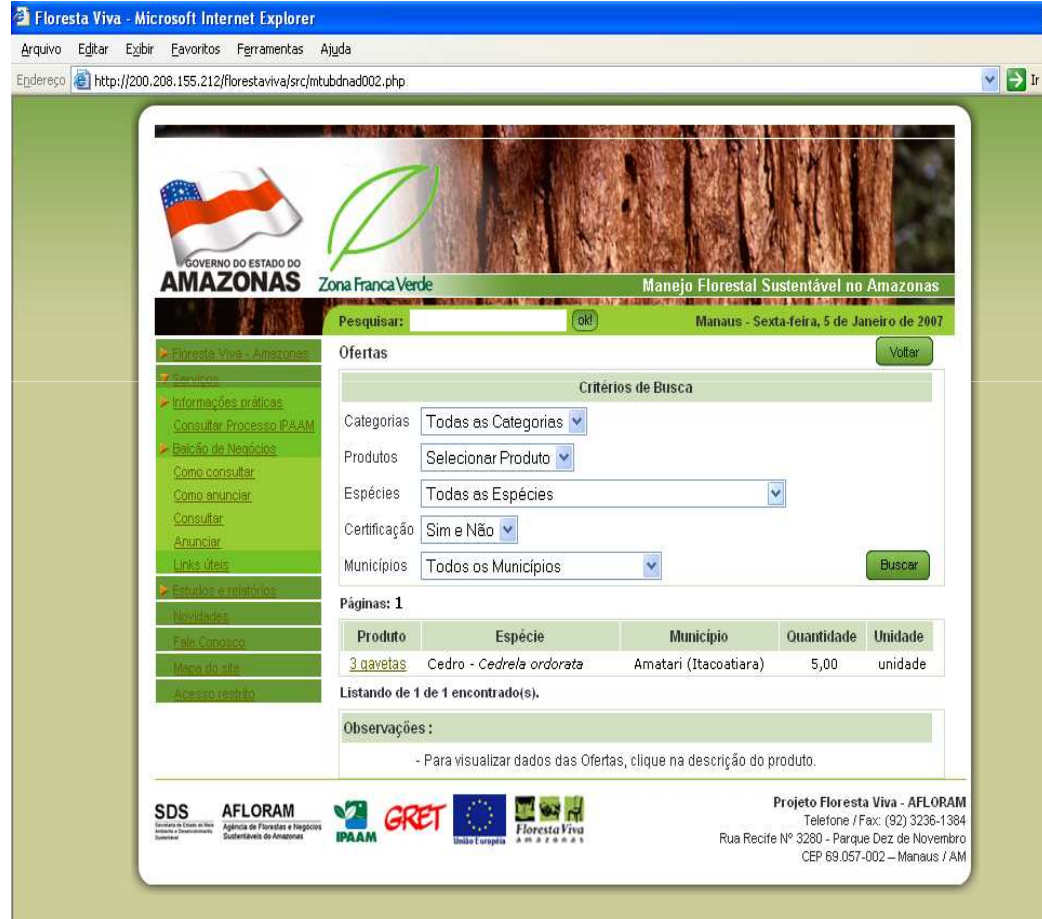

**O Balcão de Negócios proporciona aos** seus usuários uma opção chamada Todas as Ofertas, nesta opção o usuário poderá buscar várias ofertas de todos os outros anunciantes do balcão. Lembrando que apenas ofertas Aprovadas serão listadas nessa consulta.

Pode-se buscar uma oferta por Categoria, Produto, espécie, Certificação e Município, após a junção dos filtros clique em buscar e a consulta no balcão será realizada, caso exista alguma oferta dentro dos filtros selecionados, uma listagem será mostrada e o usuário poderá visualizar a oferta.

### Consultando todas as demandas

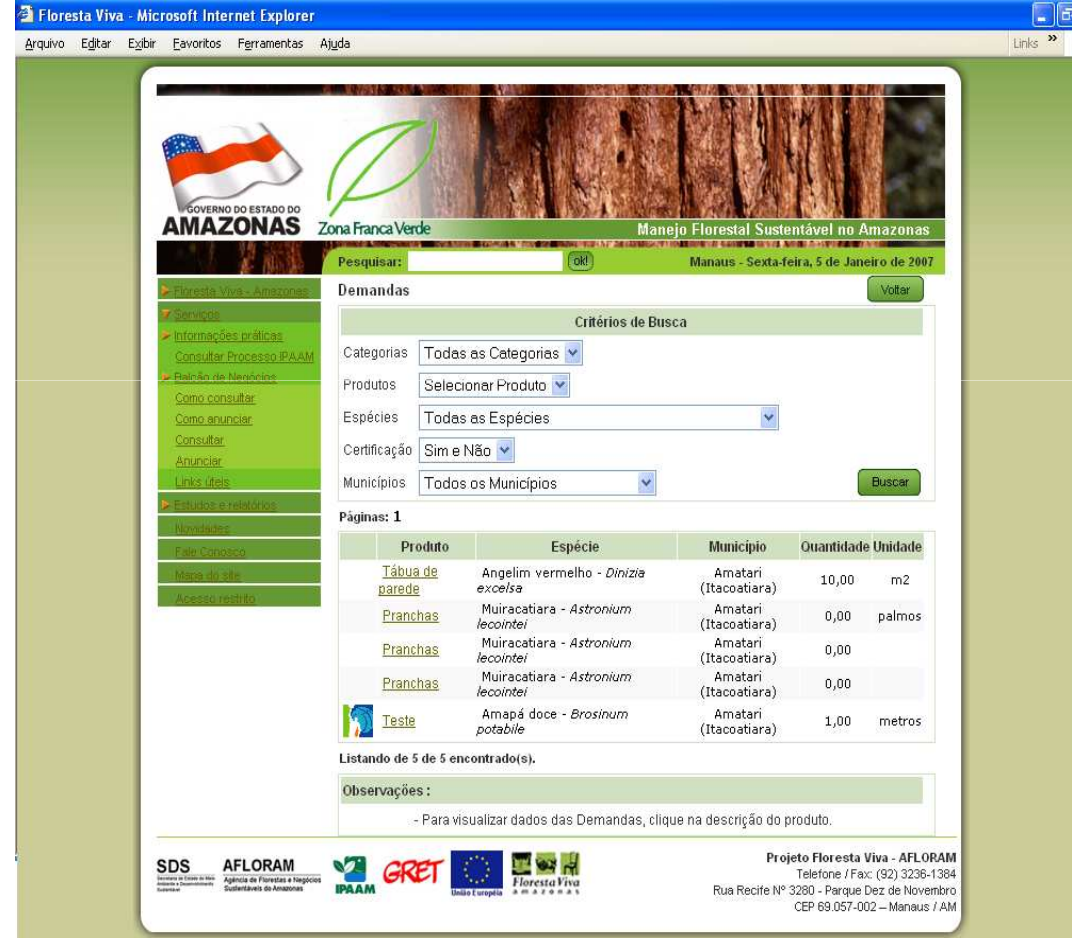

O Balcão de Negócios proporciona aos seus usuários uma opção chamada Todas as Demandas, nesta opção o usuário poderá buscar várias demandas de todos os outros anunciantes do balcão. Lembrando que apenas demandas Aprovadas serão listadas nessa consulta.

Pode-se buscar uma demanda por Categoria, Produto, espécie, Certificação e Município, após a junção dos filtros clique em buscar e a consulta no balcão será realizada, caso exista alguma demanda dentro dos filtros selecionados, uma listagem será mostrada e o usuário poderá visualizar a demanda.

## Alterando os dados de um usuário

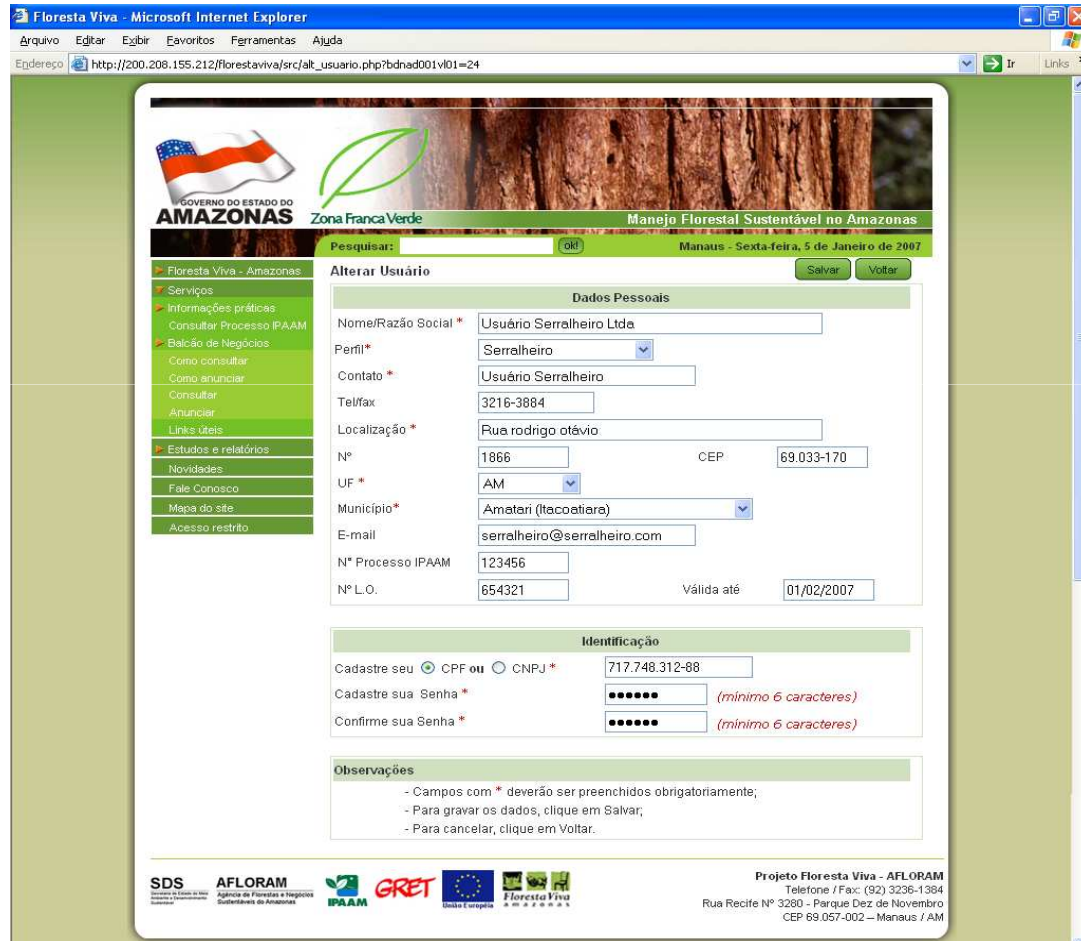

Para que o usuário possa alterar seus dados, é necessário que ele entre no balcão e clique na opção Dados Pessoais.

O balcão abrirá uma tela com os dados pessoais do usuário para que possam ser alterados.

Preencha os campos que serão atualizados, lembrando que todos os campos com \* deverão ser preenchidos obrigatoriamente e o CPF ou CNPJ informados deverão ser válidos, caso contrário o sistema não deixará alterar as informações.

### Alterando os dados do usuário (cont.)

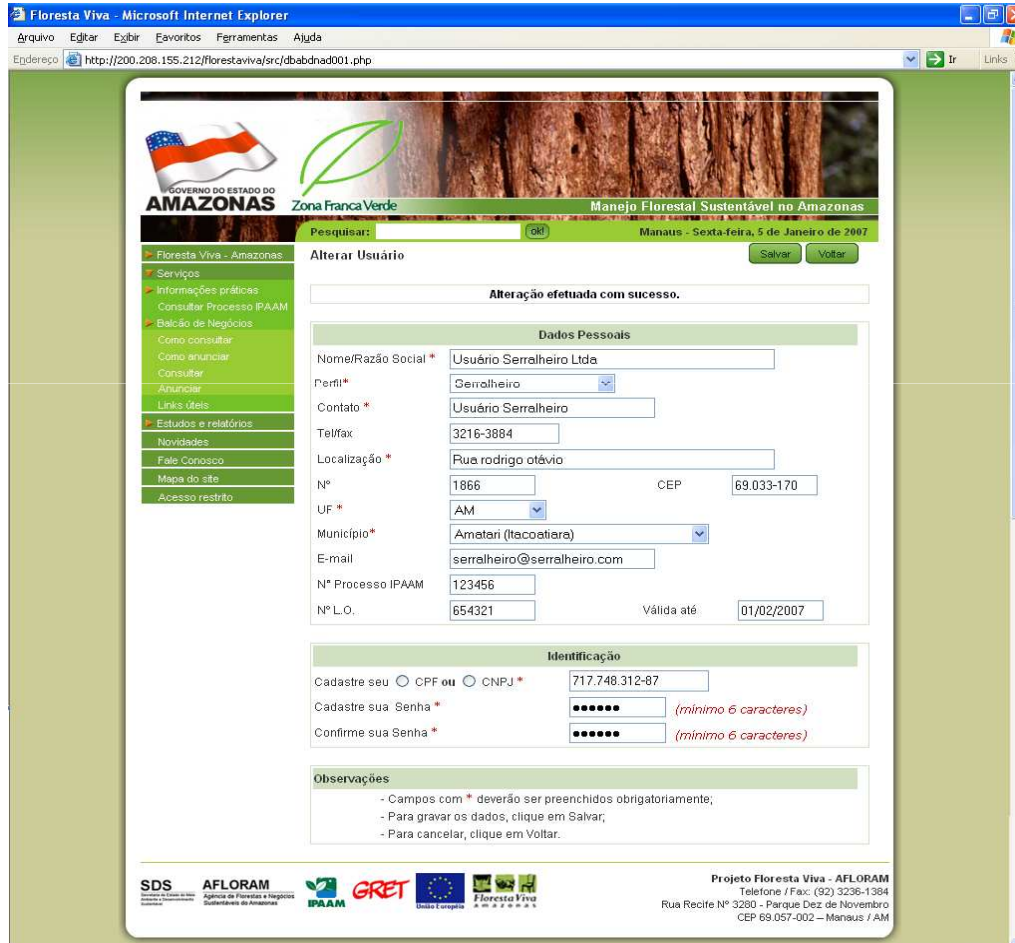

Após informar os campos que serão atualizados, clique em Salvar e a seguinte mensagem será mostrada, caso a alteração seja efetivada: "**Alteração efetuada com sucesso.**"

## Consultando categorias

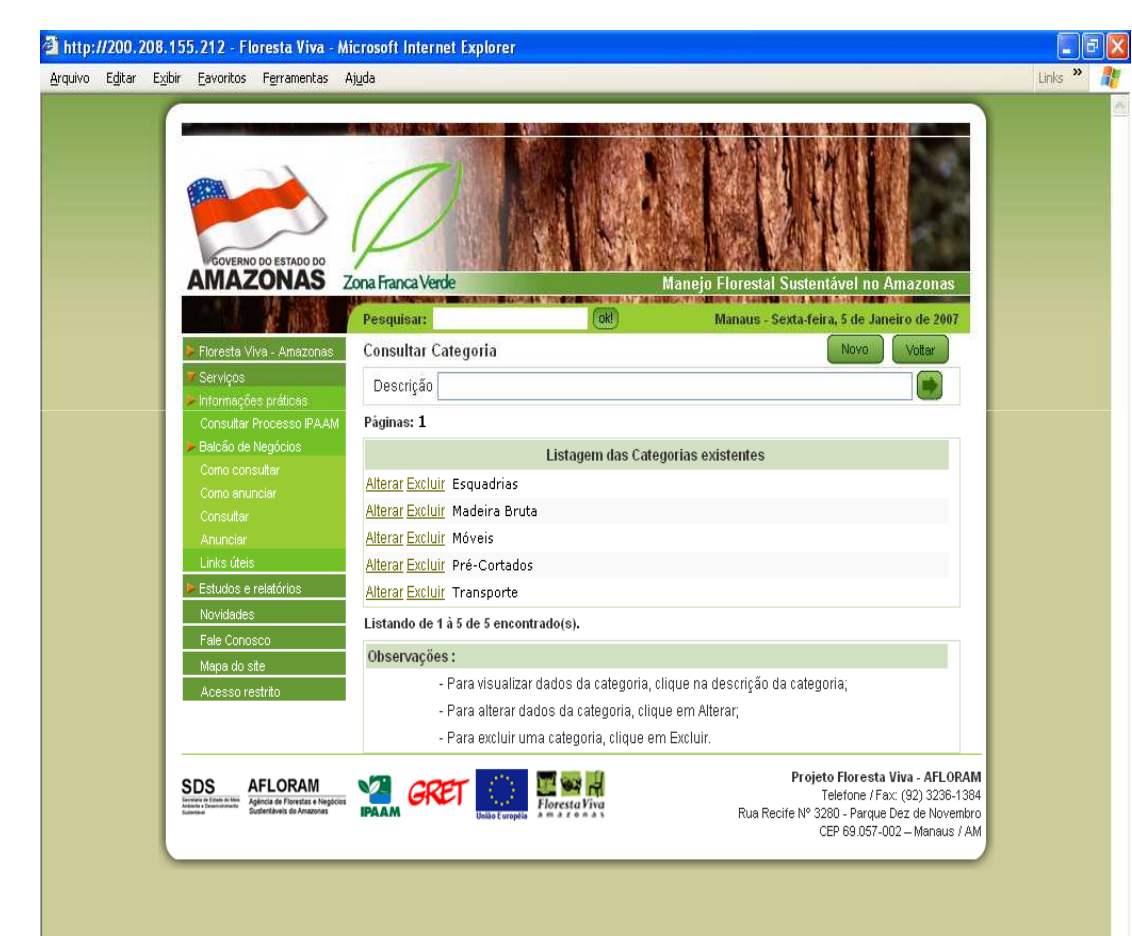

Para se consultar uma categoria ou para verificar se ela existe no sistema, vasta entrar no balcão e clicar na opção do menu do usuário Categorias.

Surgirá um tela solicitando a descrição da categoria desejada, o usuário poderá digitar parte da descrição, uma letra apenas ou simplesmente não digitar nada e clicar na seta ao lado do campo descrição. Dependendo do que foi inserido no campo descrição, o sistema fará a busca no banco de dados, caso seja encontrada algum dado que corresponda a solicitação, surgirá uma listagem abaixo do campo descrição.

Este mesmo princípio se aplica à Espécies, Produtos e Tipo de veículos.

#### Cadastrando uma categoria

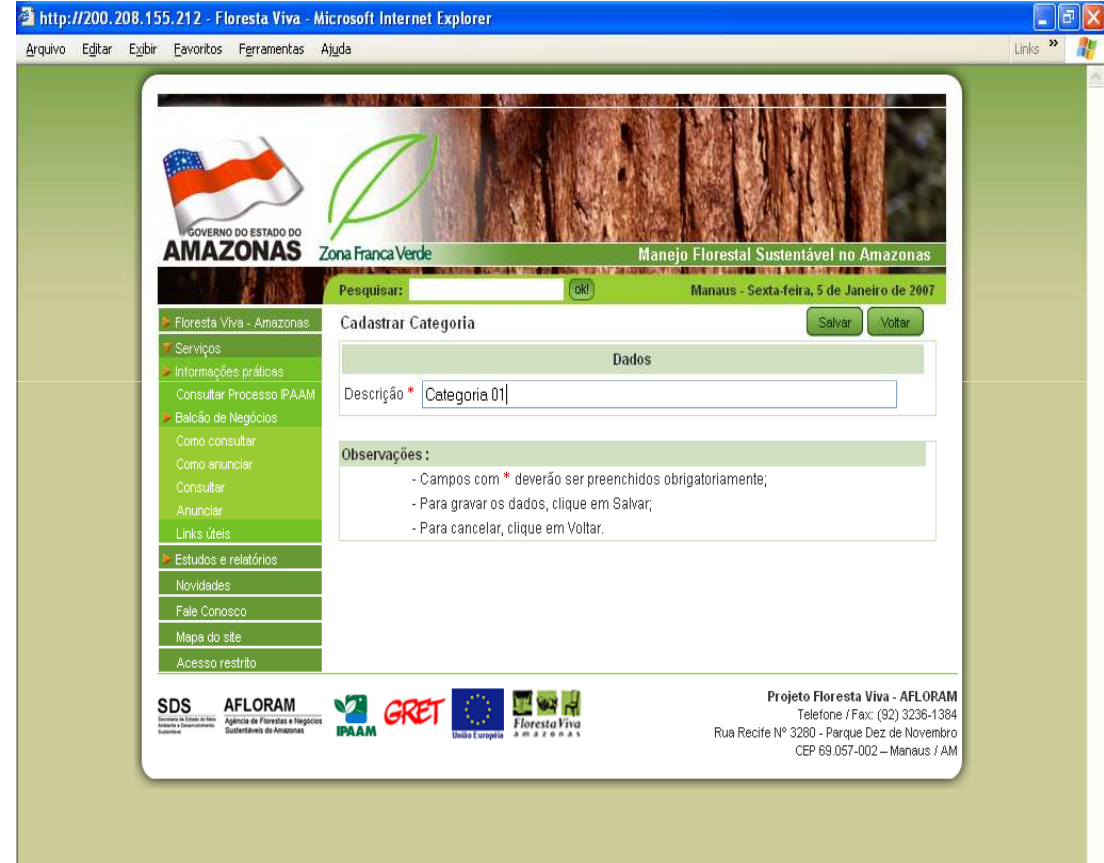

Para se cadastrar uma nova categoria basta o usuário entrar no balcão e escolher a opção do menu do usuário Categorias.

A tela de consulta será exibida, clique no botão Novo localizado na parte direita da tela ao lado do botão voltar.

Surgirá uma tela solicitando a descrição da categoria a ser cadastrada. Informe os dados e logo após clique em salvar.

Este mesmo princípio se aplica à Espécies, Produtos e Tipo de veículos.

# Cadastrando uma categoria (cont.)

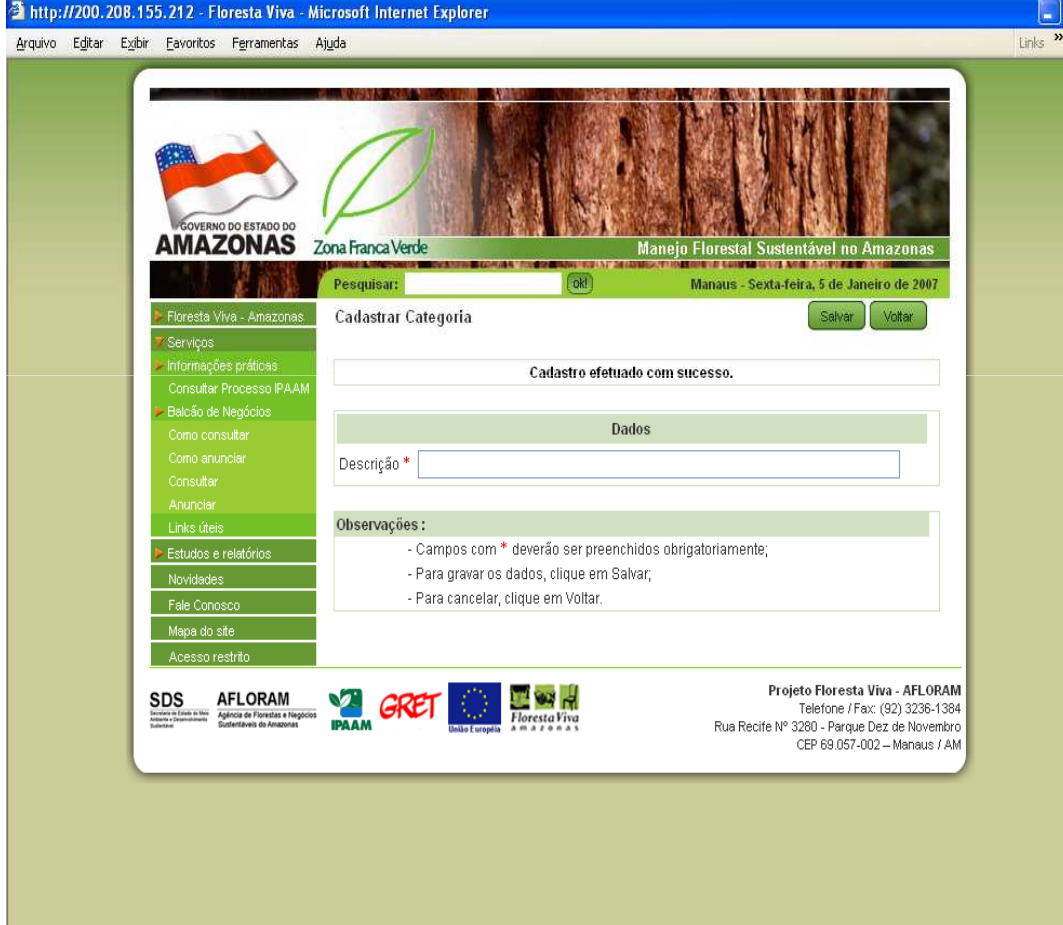

Se as informações fornecidas estiverem corretas, a seguinte mensagem será exibida: "**Cadastro efetuado com sucesso**".

Este mesmo princípio se aplica à Espécies, Produtos e Tipo de veículos.

### Alterando uma categoria

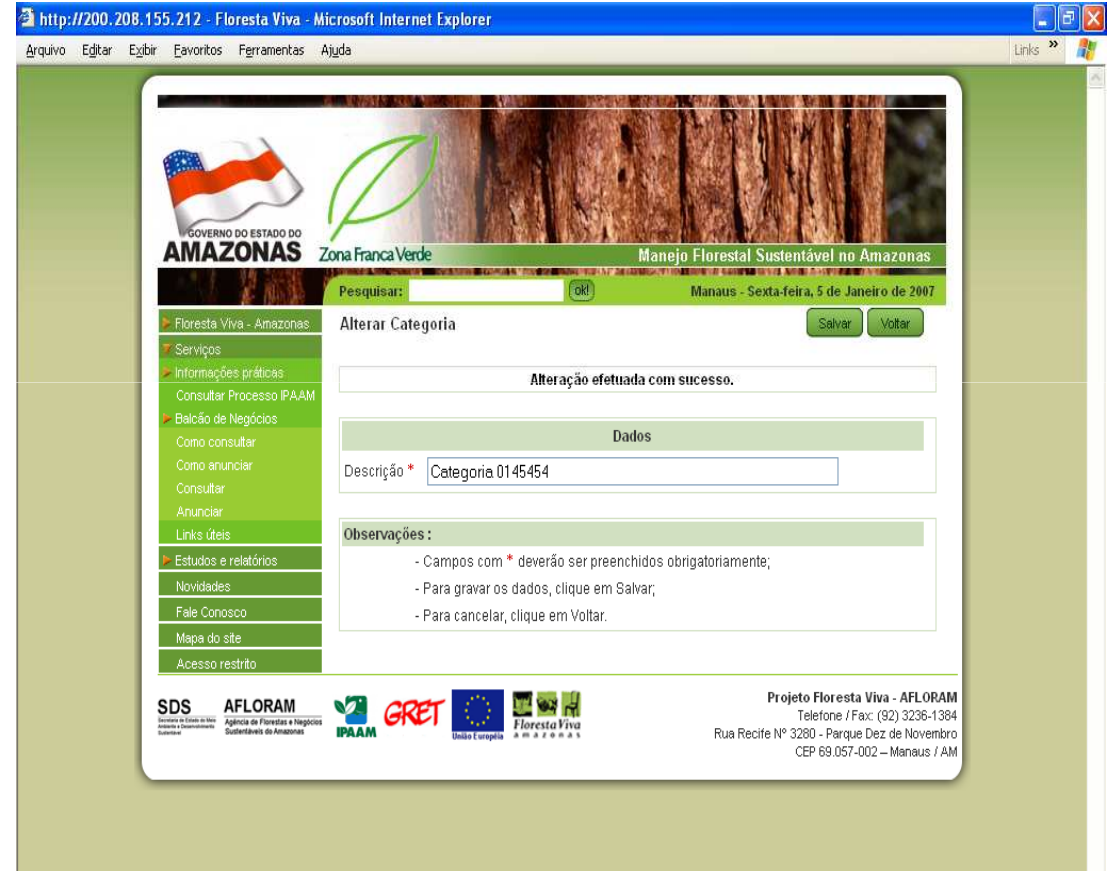

Para se alterar uma categoria basta o usuário entrar no balcão e escolher a opção do menu do usuário Categorias.

Faça a busca da categoria que se deseja atualizar e clique em Alterar localizado na primeira coluna da listagem exibida.

A tela de alteração será exibida com os dados da categoria, atualize as informações e clique em Salvar.

A mensagem "**Alteração efetuada com sucesso**" surgirá, caso a atualização tenha sido realizada.

Este mesmo princípio se aplica à Espécies, Produtos e Tipo de veículos.

### Excluindo uma categoria

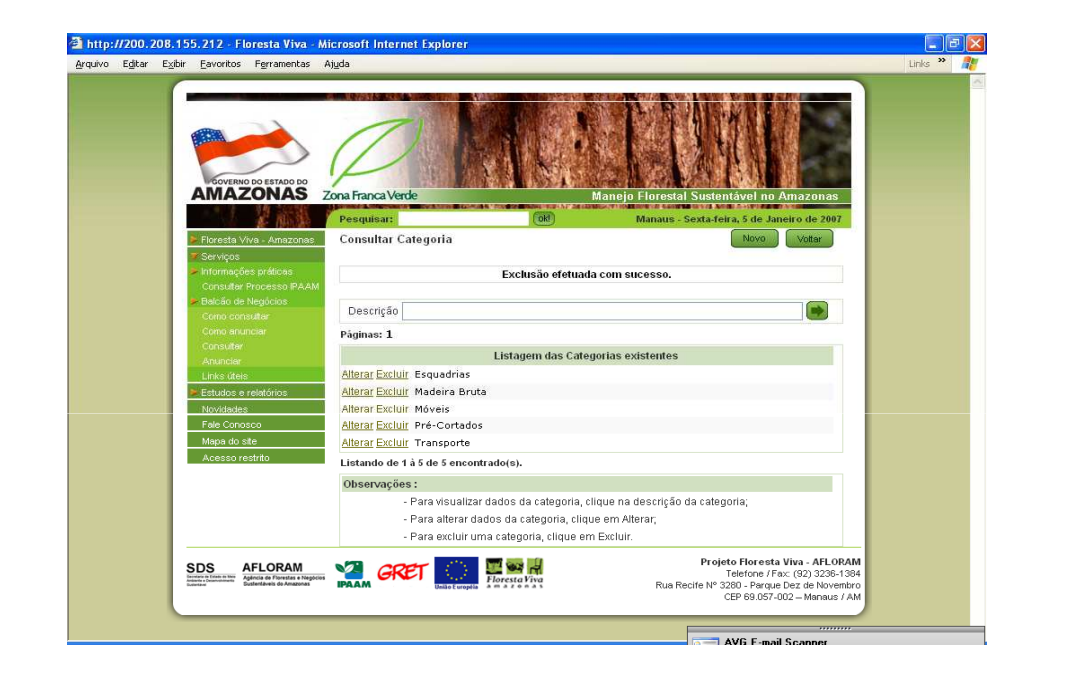

Este mesmo princípio se aplica à Espécies, Produtos e Tipo de veículos.

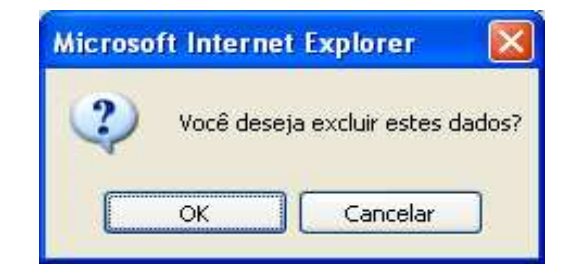

Para se excluir uma categoria basta o usuário entrar no balcão e escolher a opção do menu do usuário Categorias.

Faça a busca da categoria que se deseja atualizar e clique em Excluir localizado na segunda coluna da listagem exibida.

Uma janela solicitando confirmação da exclusão será exibida, caso o usuário tenha certeza que deseja excluir essa informação, clique em Ok senão clique em Cancelar.

A mensagem "**Exclusão efetuada com sucesso**" surgirá, caso seja confirmada a exclusão da informação tenha sido realizada.

## Cadastrando um novo perfil

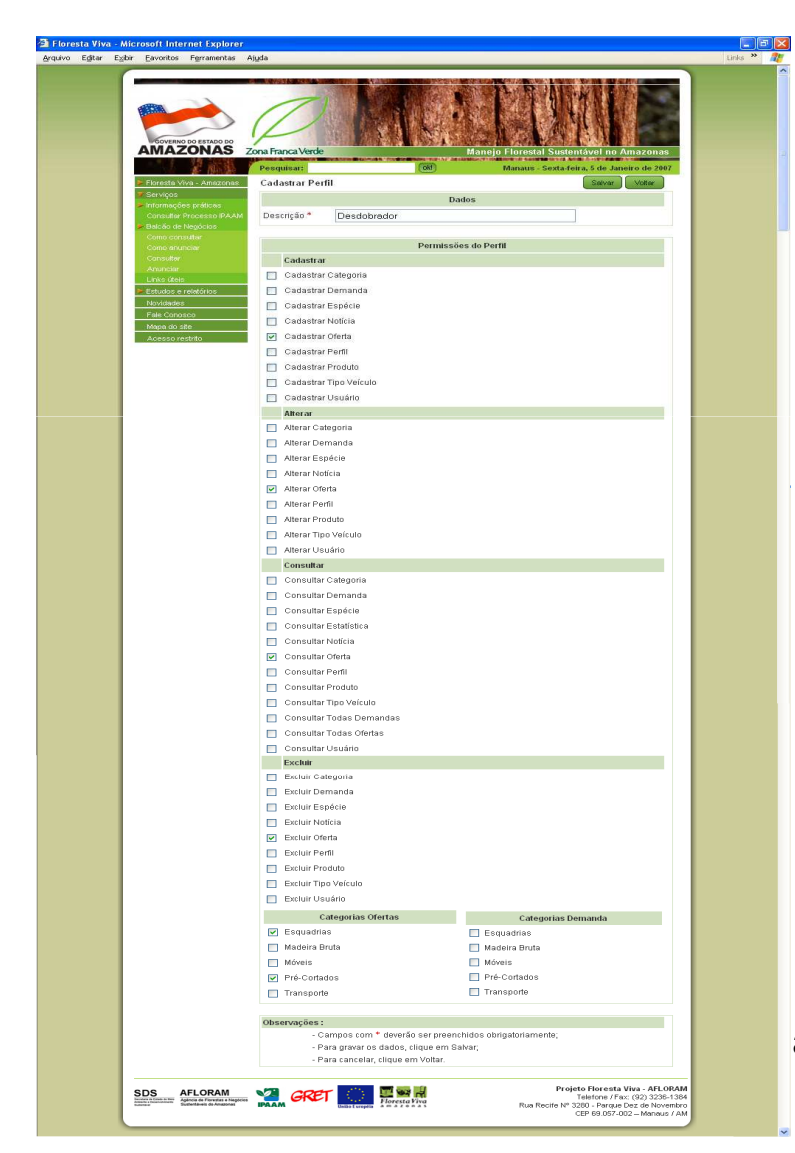

Além dos perfis padrões do Balcão de Negócios (Administrador, Extrator, Serralheiro (Desdobrador), Moveleiro e Transportador). O usuário também poderá criar novos perfis para os usuários.

Os perfis servem para controlar o acesso dos usuários, ou seja, o que se pode e não se pode fazer.

Para se cadastrar um novo perfil basta entrar no balcão e clicar na opção do menu Perfil.

A tela de consulta será exibida, clique no botão novo e surgirá a tela de cadastro de perfil apresentando todas as funcionalidades do sistema.

Informe a descrição do perfil a ser criado e em seguida escolha as opções de acesso para este perfil. Clique em Salvar e o novo perfil será criado.

# Cadastrando um novo perfil (cont.)

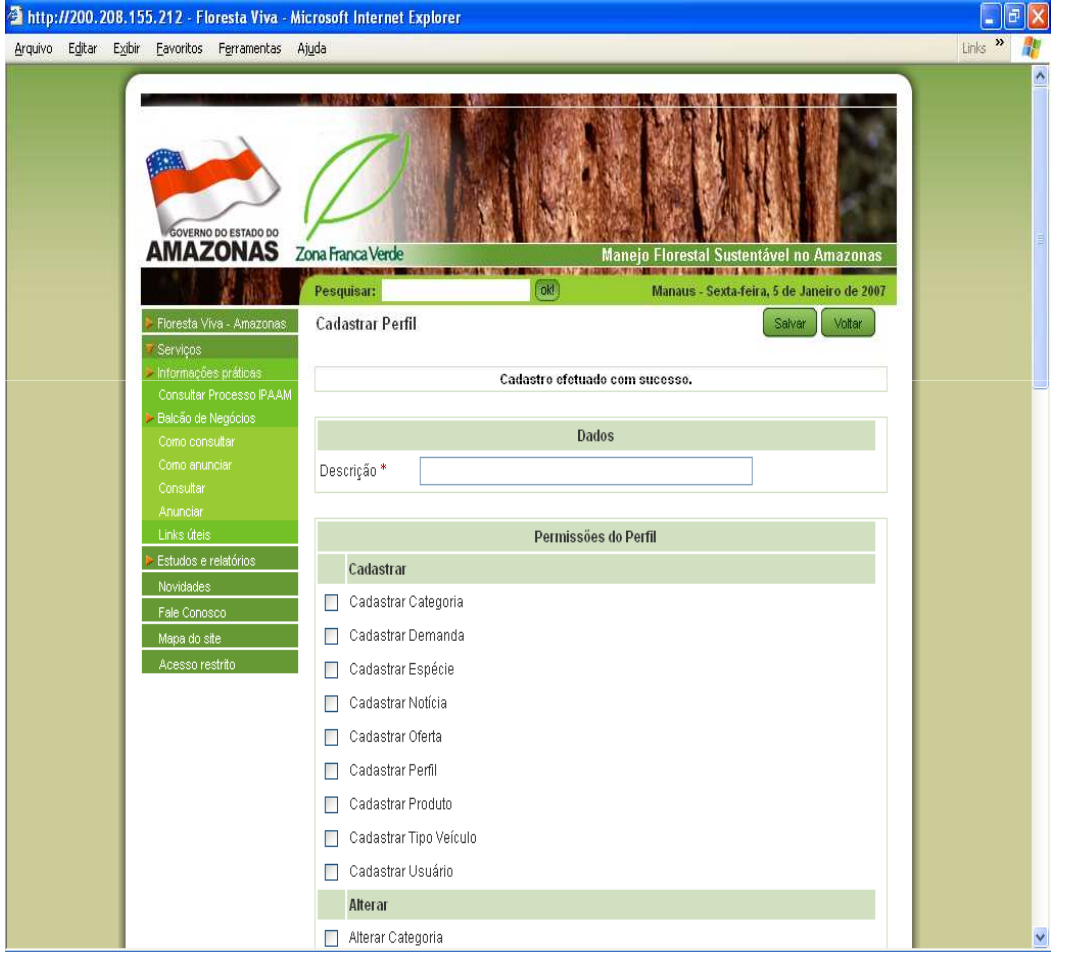

Se os dados informados estiverem corretos a seguinte mensagem será exibida: "**Cadastro efetuado com sucesso**".

Lembrando que, se as opções relacionadas a oferta ou demanda forem selecionadas é obrigatório a escolha de pelo menos uma Categoria de Oferta ou Categoria da Demanda. Caso contrário o perfil não poderá ser criado.

# Consultando notícias (Parte I)

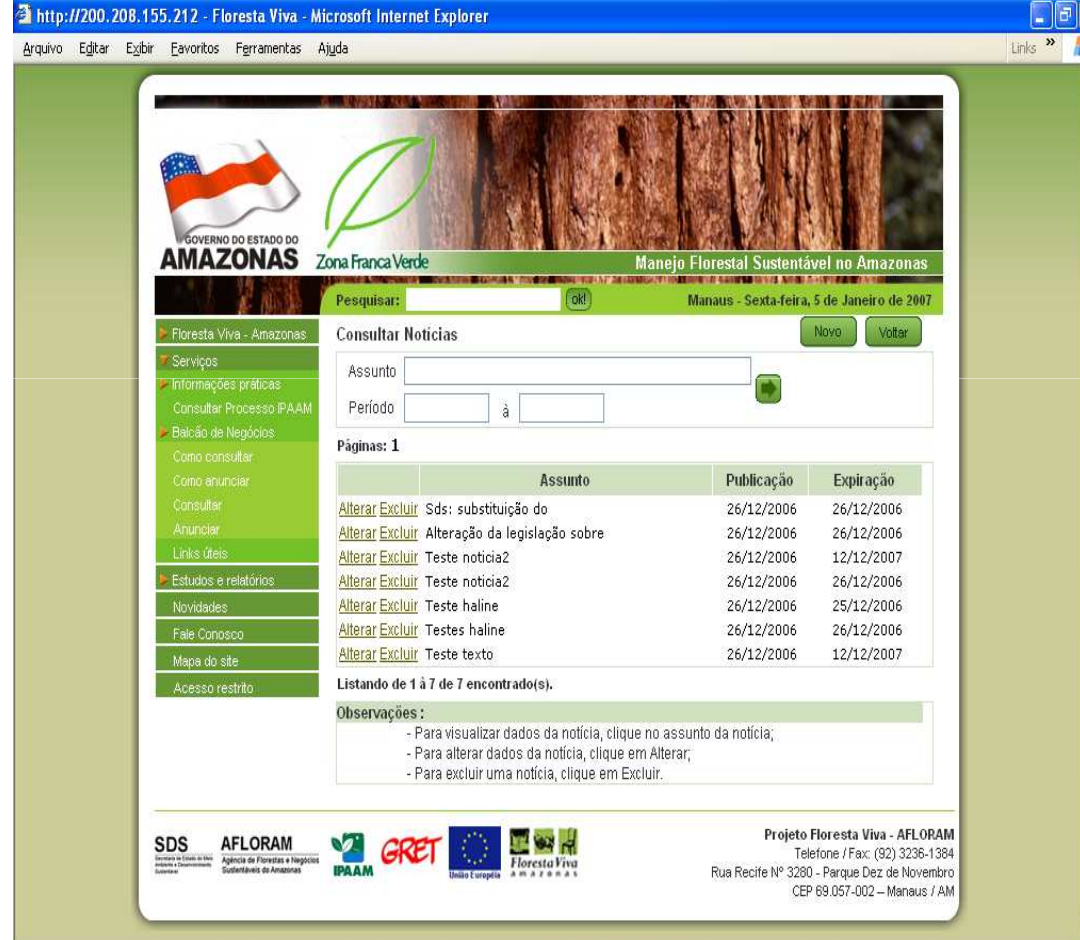

O Balcão de Negócios oferece aos seus usuários uma opção de gerenciamento de notícias.

Nele o usuário poderá cadastrar notícias e informar quando será exibidas e quando serão retiradas do balcão automaticamente.

Para se consultar uma notícia basta entrar no balcão e escolher a opção no menu do usuário Notícias.

A tela de consulta de notícias será exibida e o usuário poderá buscar por assunto ou por período de publicação.

# Cadastrando uma nova notícia

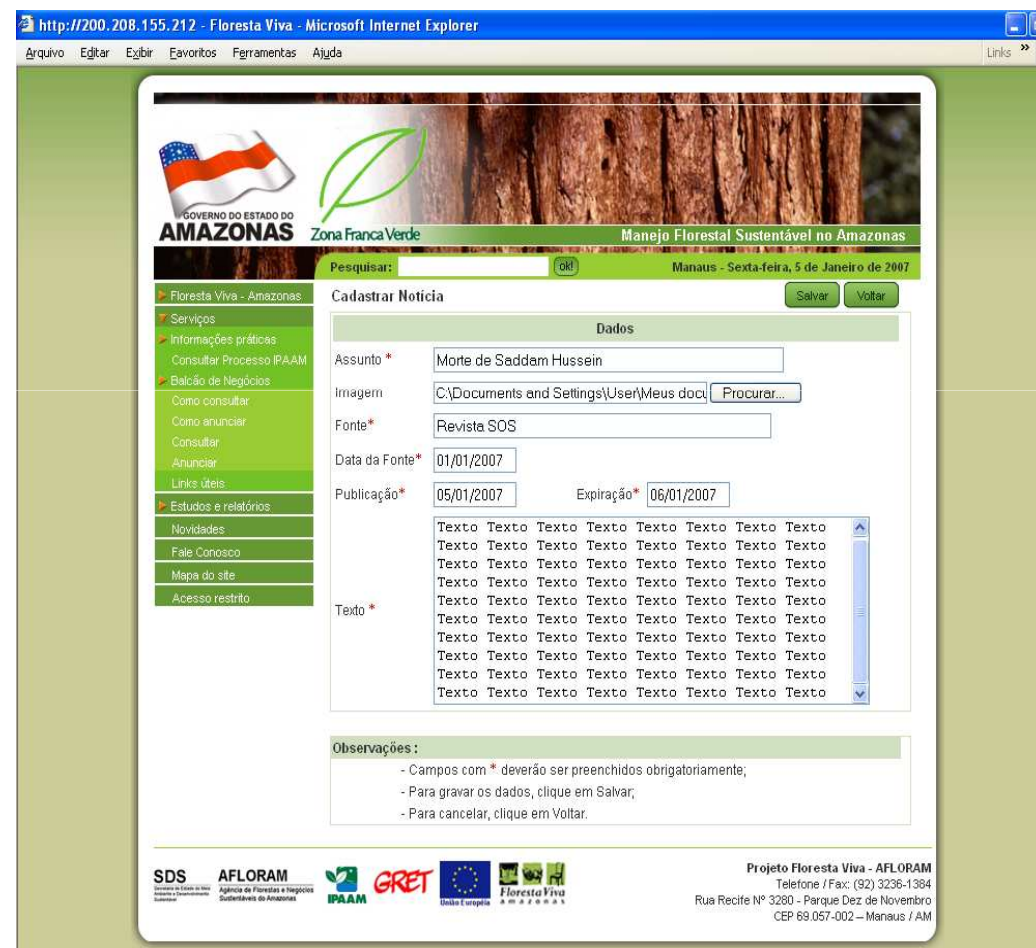

 Para se cadastrar uma nova notícia basta entrar no balcão escolher a opção Notícias no menu do<br>usuário.

A tela de consulta será exibida, clique no botão<br>Novo localizado na parte direita ao lado do botão<br>Voltar.

Surgirá a tela de cadastro, informe os dados da notícia como:

- 1 Assunto;
- 2 Imagem (se quiser);
- 3 Fonte;
- 4 Data da fonte;

5 – Data de Publicação; (quando a notícia será<br>exibida)

6 – Data de Expiração; (quando a notícia será retirada de exibição)

7 – Texto da notícia;

Clique em Salvar e se estiver tudo correto a<br>notícia será cadastrada e a seguinte mensagem<br>será exibida: "**Cadastro efetuado com sucesso.**"

# Consultando Notícias (Parte II)

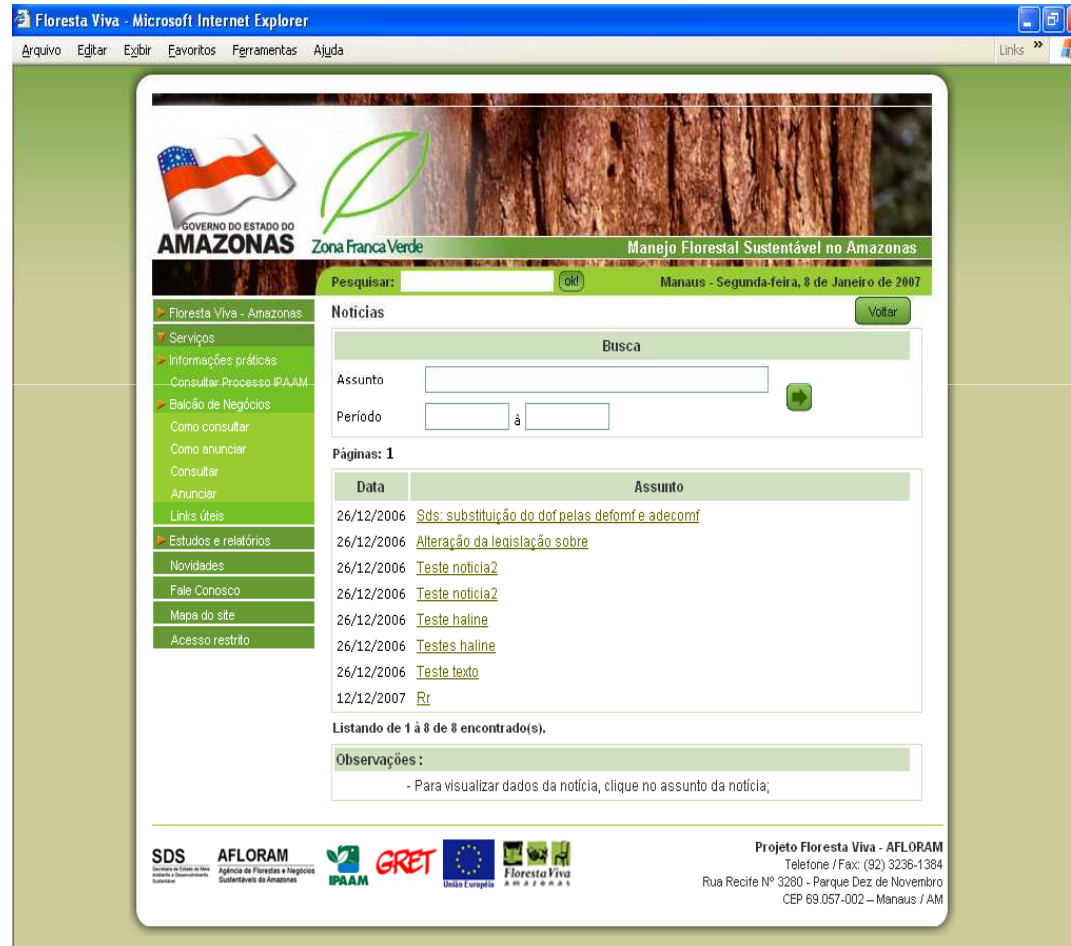

O Balcão de Negócios oferece aos seus usuários uma funcionalidade chamada de Novidades, onde todas as notícias cadastradas pelos usuários administradores podem ser visualizadas por outras pessoas que podem ser usuários anunciantes ou clientes externos que visitam o site do Projeto Floresta Viva.

Nesta opção será possível estar sempre informado a respeito de assuntos relacionados ao Manejo Florestal no Amazonas e outros assuntos correlatos.

Para se visualizar uma notícia clique na opção Novidades e pode-se buscar por um assunto específico ou buscar por data de publicação e as notícias serão mostradas numa listagem.

#### Consultando Notícias (Parte II) (cont.)

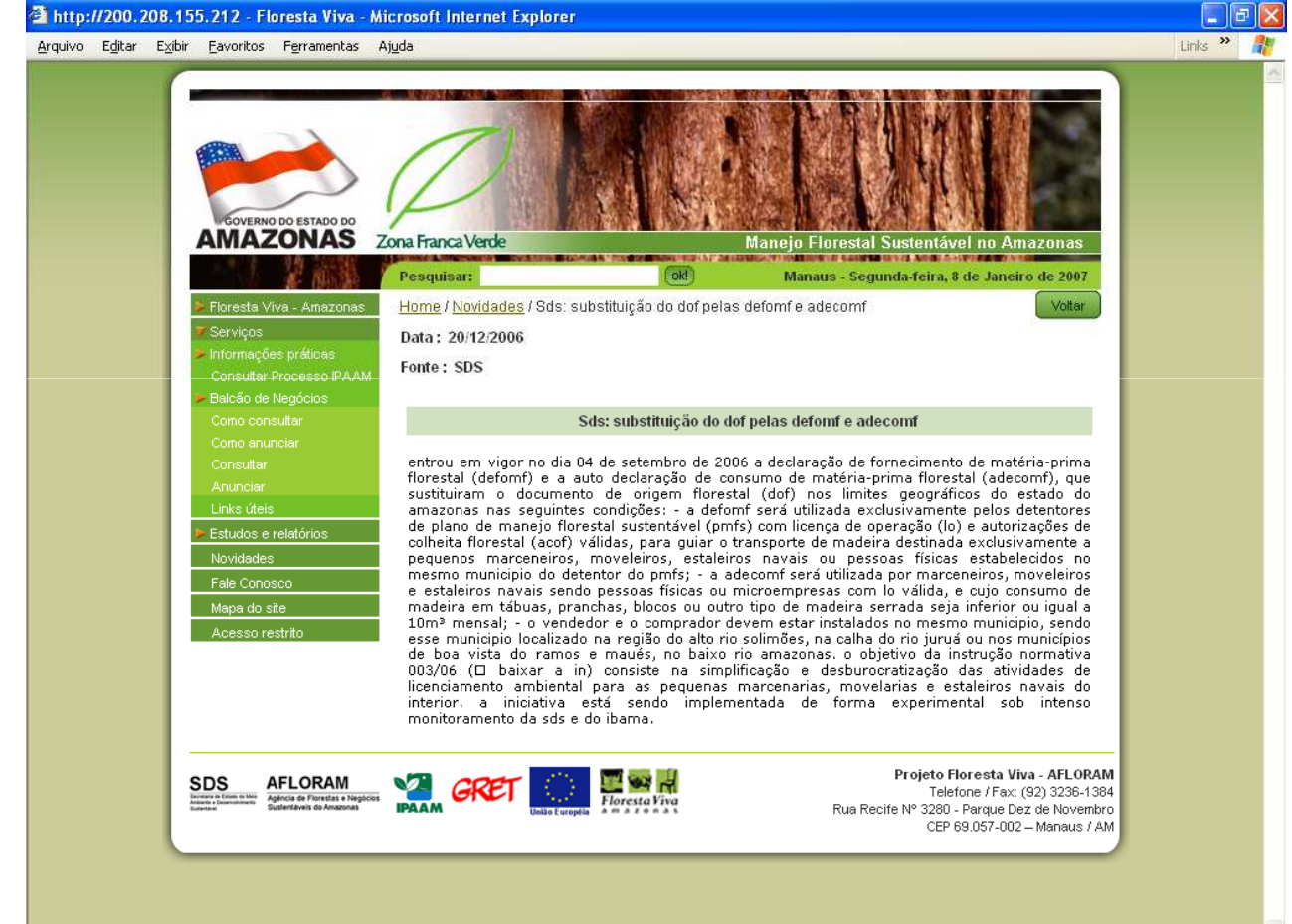

Manual Balcão de Negócios para Usuários Administradores

Após encontrar a notícia desejada, clique na sua descrição e surgirá uma tela mostrando as informações desta notícia.

Basta clicar no botão voltar e a tela de consultas será exibida novamente.

#### Consultando Notícias (Parte II) (cont.)

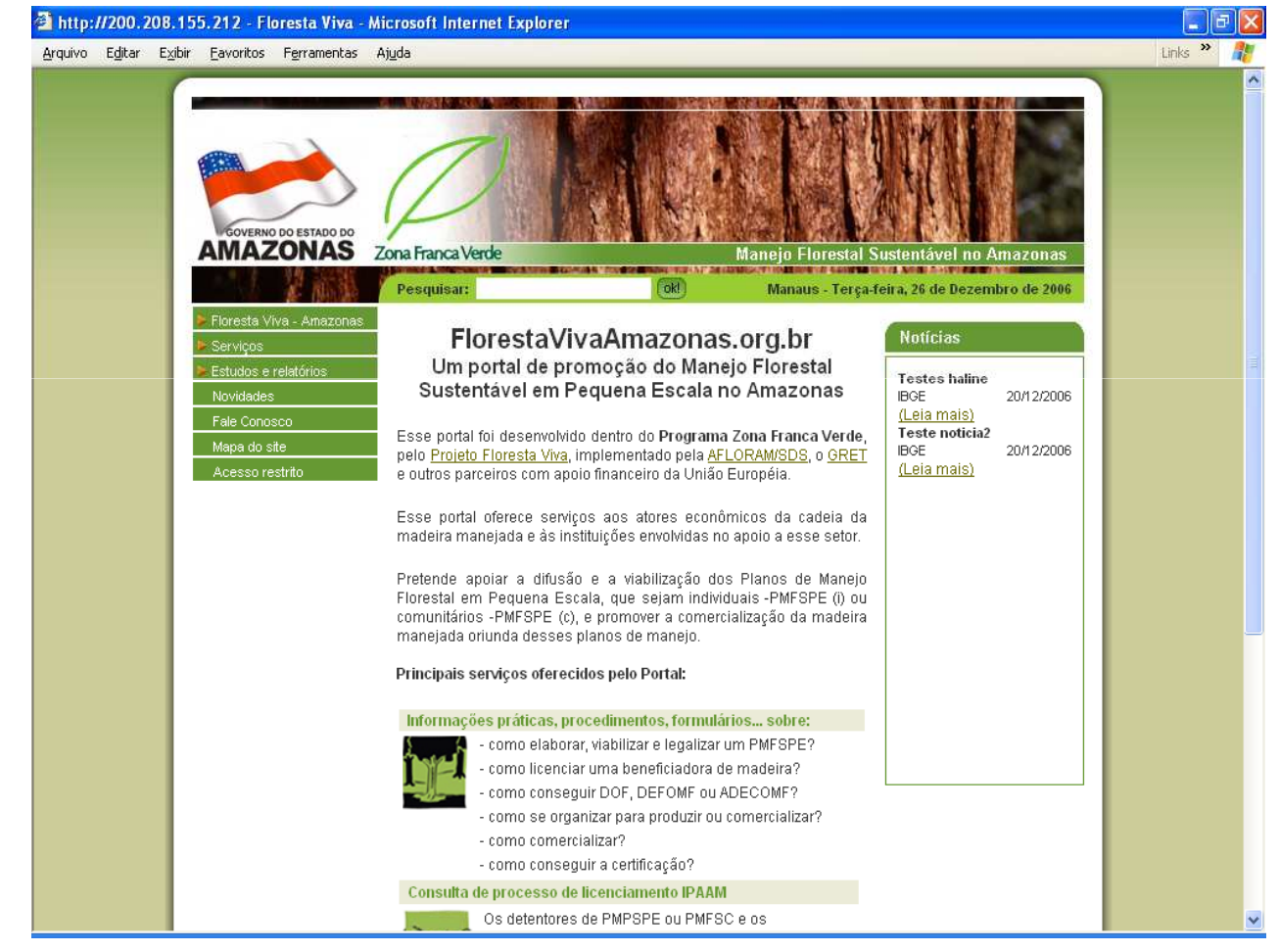

Na tela inicial do site do Projeto Floresta Viva Amazonas, na parte direita do site existe uma caixa chamada de Notícias.

Esta caixa exibirá sempre as seis últimas notícias cadastradas que estejam dentro do período de publicação cadastrado e sairão de exibição quando atingirem a data de expiração cadastrada.

Basta clicar em leia mais e a notícia será detalhada.

### **Estatísticas**

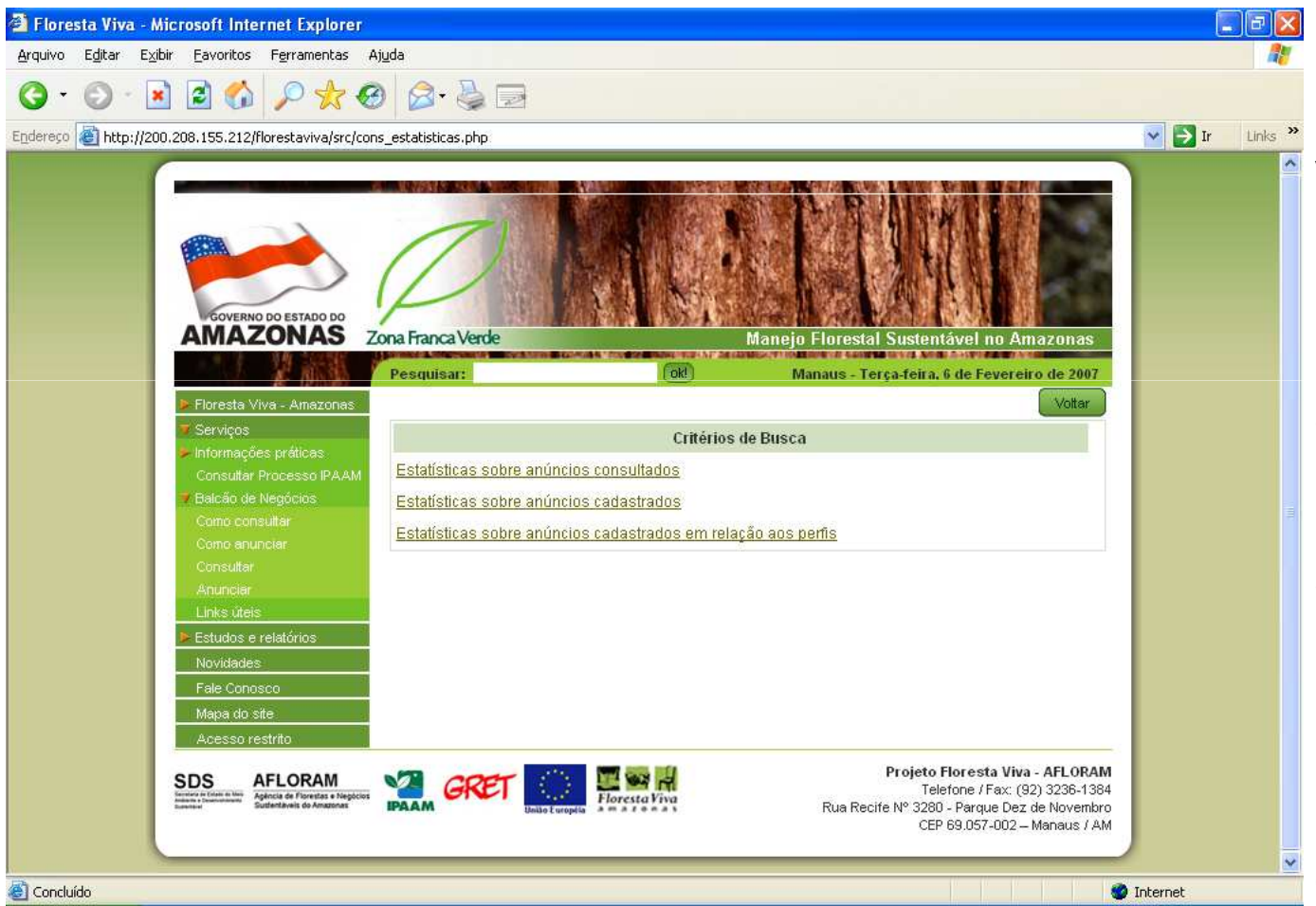

Existem três tipos de informações que serão visualizadas na opção Estatísticas do menu do usuário.

Estatísticas em relação aos anúncios consultados, em relação aos anúncios cadastrados e estatísticas sobre anúncios cadastrados em relação ao perfil.

Para visualizar relatórios a respeito destas informações basta escolher uma das opções da tela de estatísticas.

## Estatísticas (cont.)

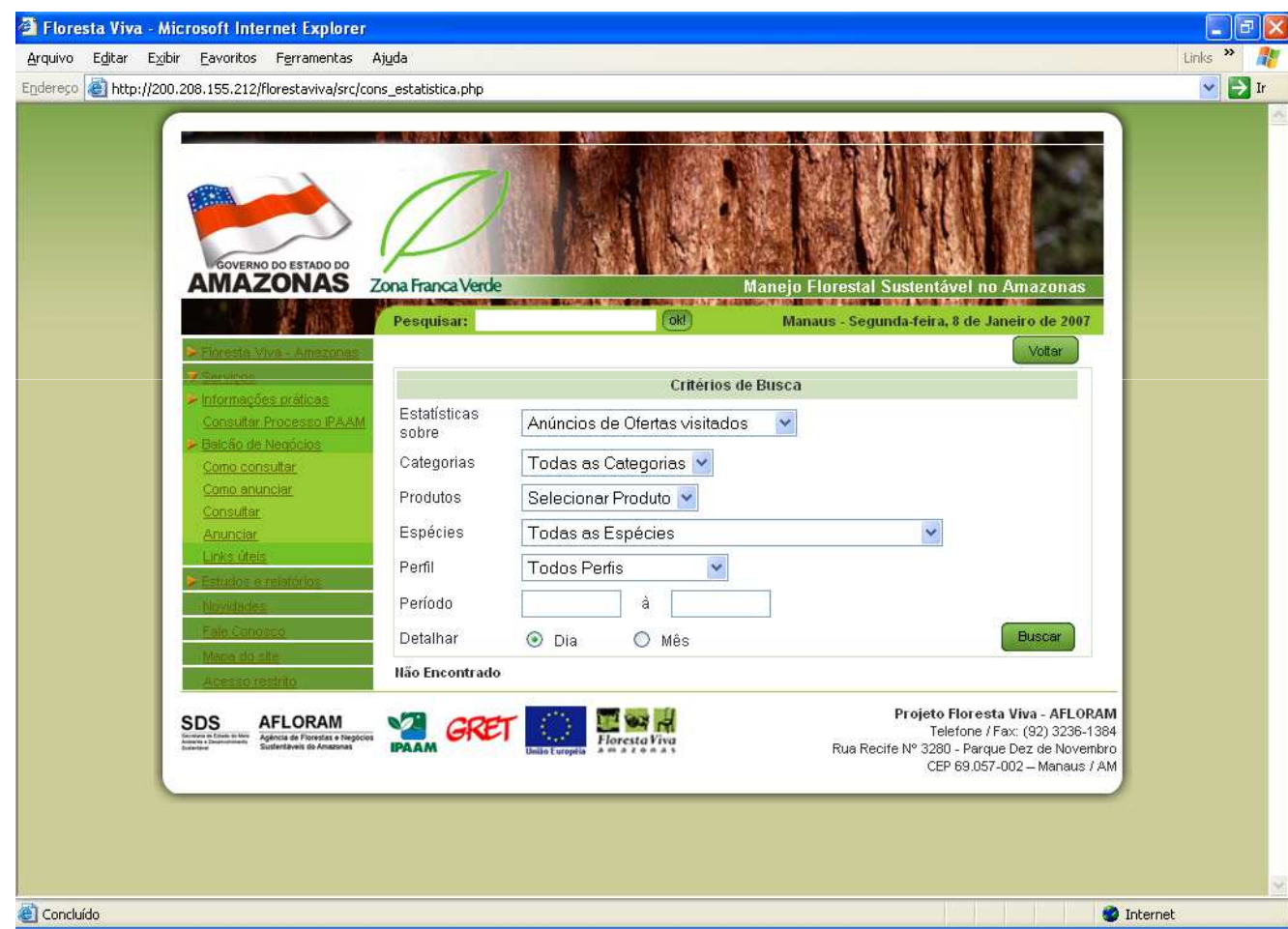

Caso o usuário escolha a opção Estatísticas sobre anúncios visitados, será exibida uma tela com vários filtros para que o usuário possa fazer a consulta que desejar.

Esta consulta pode ser detalhada por dia ou por mês.

Após escolher a filtragem dos dados, basta clicar no botão Buscar.

Caso nenhuma filtragem seja feita será exibido um relatório contendo todas as informações.

## Estatísticas (cont.)

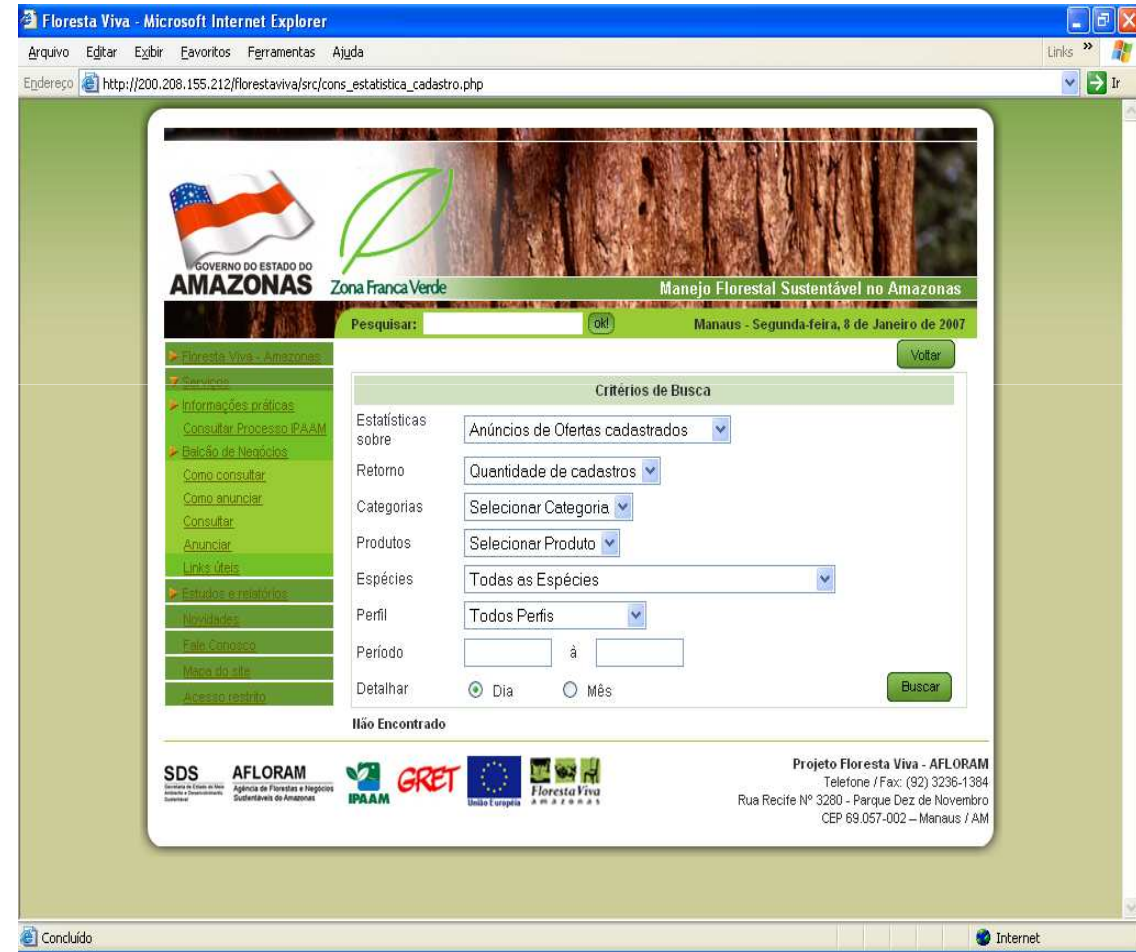

Caso o usuário escolha a opção Estatísticas sobre anúncios cadastrados, será exibida uma tela com vários filtros para que o usuário possa fazer a consulta que desejar.

Esta consulta se difere da outra tela de estatísticas por apresentar um campo chamado Retorno, onde o usuário informará que tipo de informação ele deseja visualizar.

Existem três opções de retorno: Quantidade de cadastros que trás a quantidade de cadastros de ofertas/demandas; Volume que trás apenas os volumes cadastrados nas ofertas/demandas apenas das categorias Madeira-Bruta e Pré-Cortados; E Unidades que trás apenas a quantidade de unidades da categoria móveis, cadastrados nas ofertas/demandas.

## Estatísticas (cont.)

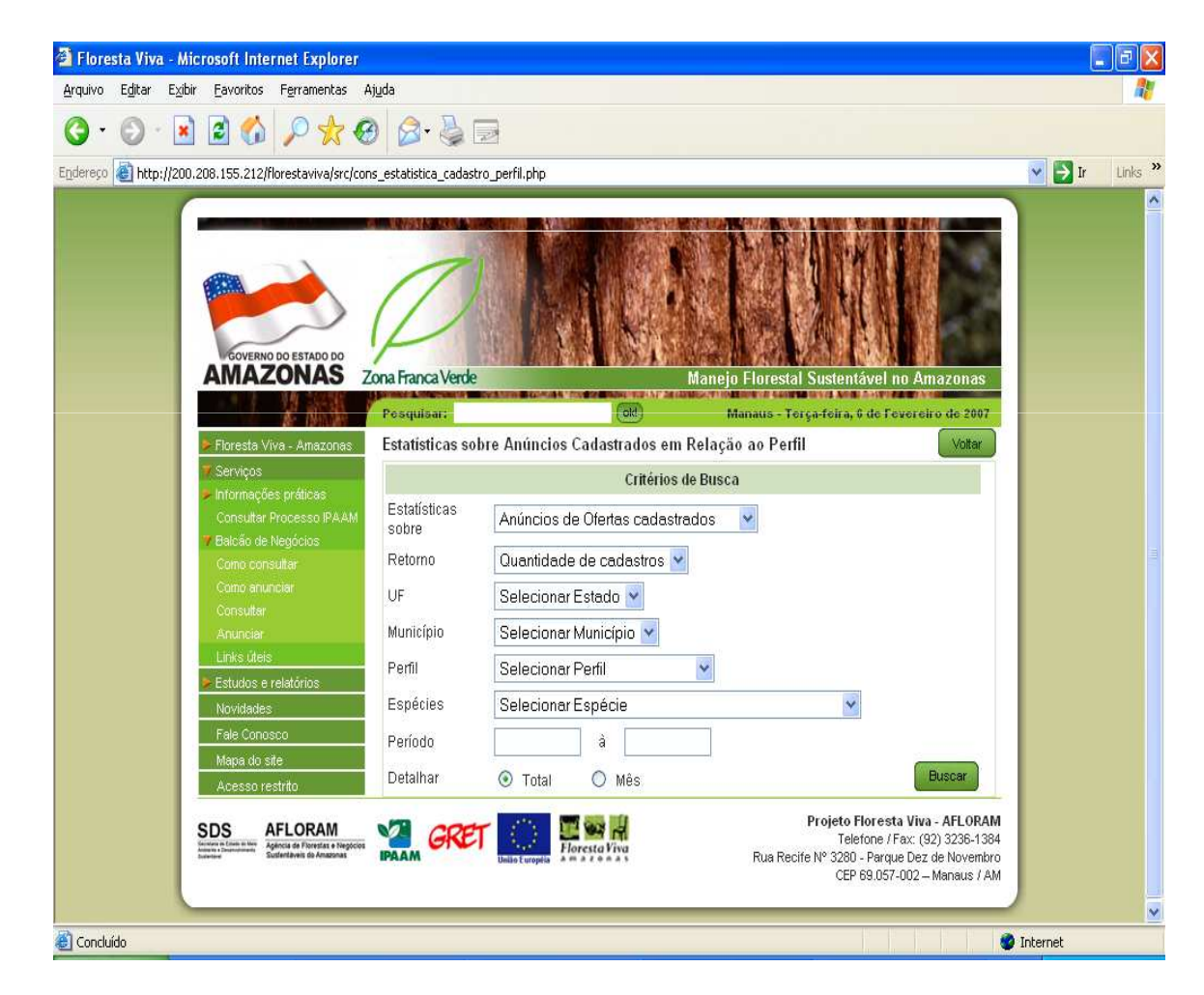

Caso o usuário escolha a opção Estatísticas sobre anúncios cadastrados em relação ao perfil, será exibida uma tela com vários filtros para que o usuário possa fazer a consulta que desejar.

Esta consulta se difere da tela de estatísticas anterior por apresentar um campo chamado Perfil e não apresentar categoria e produto.